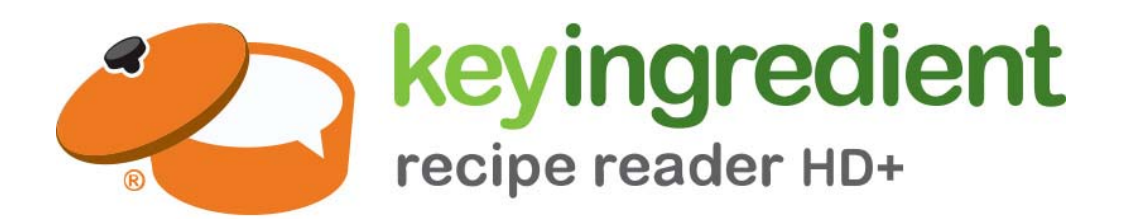

## **User Manual and QuickStart Guide**

**For support, please visit:** 

**http://www.keyingredient.com/** 

**and press "Support"** 

**For warranty information, please visit:** 

**http://www.keyingredient.com/warranty/** 

## **1 Introduction**

### **1.1 Acknowledgement**

Thanks for your purchase of the Key Ingredient Recipe Reader HD+ (KIRR). In addition to being useful as a fully functional kitchen recipe reader device, your new Key Ingredient Recipe Reader HD+ is also a 9.7 inch Retina screen Android tablet, using an octo-core (8-core) MTK8752 chipset, based on Android 4.4.4.

Your new recipe reader has built in 4G, 3G, WIFI, Bluetooth, GPS, FM, and more. It is easy to enable wireless communication and wireless internet, giving you access to surf the internet anytime and anywhere. The KIRR is also built with a high accuracy GPS module, so that it can be used with navigation and mapping software. The built-in camera and other sensors allow for endless entertainment and productivity – all while serving as the center of your kitchen, offering recipes, cookbooks, kitchen timers, kitchen conversions and more.

This manual systemically introduces the functions, use techniques and announcements, of the KIRR. Please read this manual carefully before operation.

### **1.2 Announcements**

#### **Preventive maintainance**

- 1. Please always keep the KIRR dry. In order to avoid device failure, corrosion fault and electric short, please prevent the device, battery and charger from ANY EXPOSURE to water and moisture, and do not operate the device or charger with a wet hand.
- 2. To avoid failure of the device, battery and charger, please prevent the device, battery, charger from violent shock or shake.
- 3. To avoid failure of the device, battery and charger, please prevent the device, battery, charger of excessive heating or prolonged exposure to cold.
- 4. Never shock, throw, prod the KIRR, or drop, extrude, or bend the KIRR.
- 5. Never disassemble the device or accessories, doing so will void any and all manufacturer and third party warranties, including extended warranties.

### **1.3 Safety Instructions**

Before the operation of the KIRR, please read this chapter and teach your children

and anyone else who may use the KIRR about these safety rules. For further details, please refer to the safety instructions and announcement.

- Never use the KIRR when driving car, in order to ensure safe driving.
- In a hospital or medical area, please abide by related rules and regulations. Please shut down the KIRR when it is near a hospital or medical area.
- To avoid the wireless signal to interrupt of the an airplane, please shut down the KIRR or use airplane mode when you are on an airplane.
- To avoid electronic equipment failure, please shut down the KIRR in the vicinage of high-accuracy electronic equipment.
- Please don't disassemble the KIRR and accessories. Only use an authorized agent to access or service the KIRR.
- Please keep the KIRR far away from magnetic equipments, the radiation of KIRR may erase the data stored in the magnetic equipments.
- Never use the KIRR in the vicinity of high temperature, or flammable gas (gas station).
- Keep the KIRR and accessories away from children, and avoid child use of the KIRR without parents' supervision.
- Please comply with related rules and regulations, and respect others' privacy and legal rights while using the KIRR.
- Please strictly observe this manual and instruction when using a USB cable, as this may damage your KIRR or personal computer.
- Do not use the KIRR in wet environments like bathrooms, and avoid the KIRR from getting soaked or exposed to any liquids. DO NOT CLEAN IN A DISHWASHER or SINK. Clean only with a dry soft towel safe for use on glass.

## **1.4 QUICKSTART GUIDE**

Get started in just 5 easy steps.

1. First, remove the **Key Ingredient Recipe Reader HD+** from the packaging and remove the plastic screen cover. Plug in your new tablet and allow at least 2 hours to charge.

2. Power on the device by holding the power button on the side of the device for 3-5 seconds.

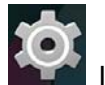

3. Press the **Incord Team to open the Settings menu. Press "Wi-Fi" to connect to your wifi** 

network. Select your wifi access point and touch it, type in your Wi-Fi password and press the connect button.

4. Press the **ICON** Icon to go back to home screen.

5. Press the Icon to launch the Key Ingredient Recipe App, with access to over 2,000,000 recipes, your own cookbooks and more! Login or Register, for free, to make best use of your device.

For support, please visit: http://www.keyingredient.com/ and press "Support"

### **1.5 Abbreviations/term**

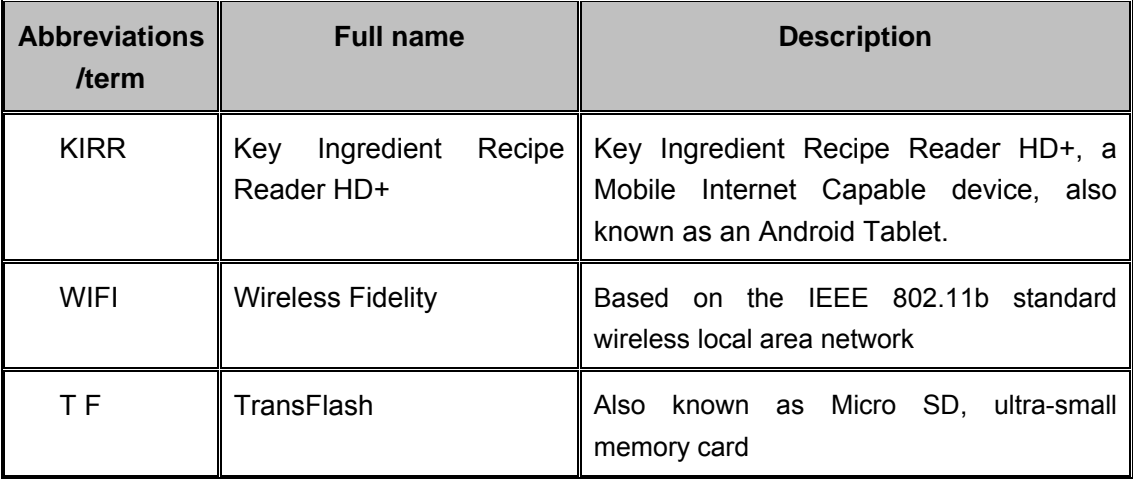

## **2 KIRR Introduction**

### **2.1 KIRR Accessories Introduction**

#### **Packing list**

Your KIRR packing box includes the following items:

- **CE** KIRR device
- **•** Adapter
- $\bullet$  USB cable
- **User manual**

### **2.2 KIRR Use and preparation**

#### **Battery charging**

Before using KIRR, charge the battery first.

- 1. Use only the included adapter to charger the KIRR.
- 2. Charge for at least 30-minutes before first use.
- 3. Device will NOT power on if it is too low on charge… please let it charge for at least 30-minutes any time the battery may be drained before trying to turn on.

### **2.3 KIRR Status and notifications**

#### **Notification icon**

When the prompted information appears on your notification panel, please click on the column frame and slide on the screen to open the notification details. Click the option you want to view to see detailed information. You can then click on the message box and slide up to close the message window. The following is a status bar icon Illustration:

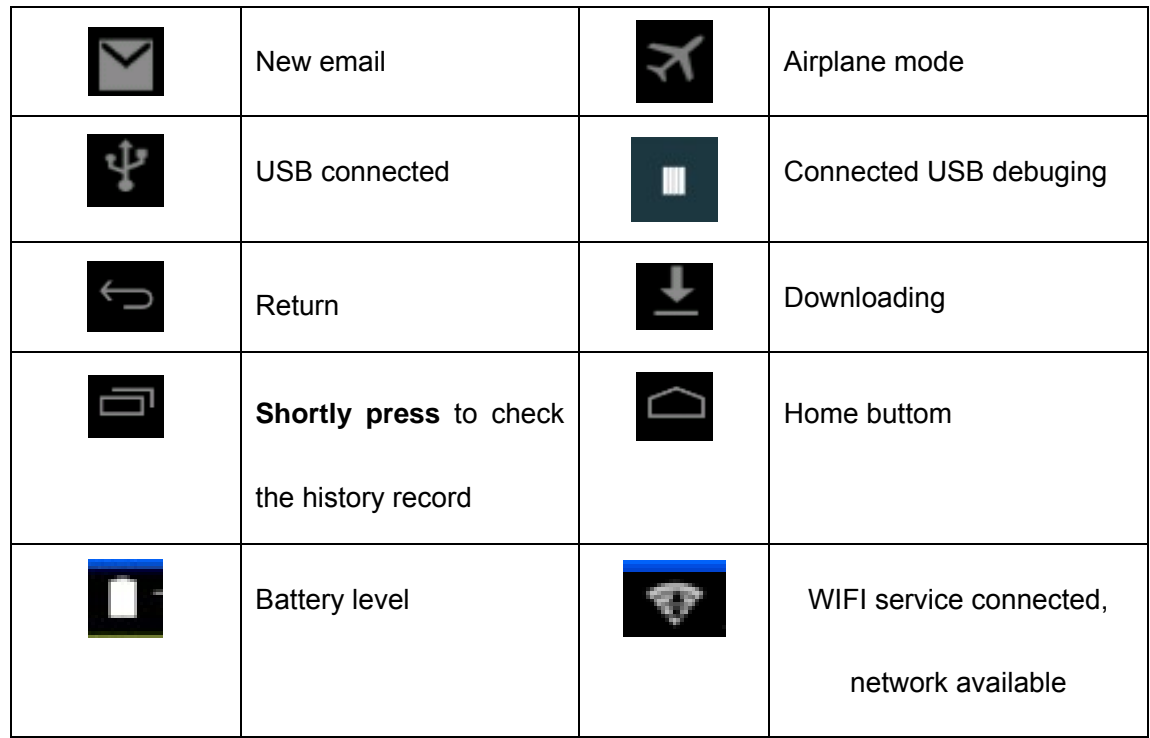

#### **Notification Area**

A notification will appear whenever it detects receiving an email, turning on WIFI and other activities. You can enter the notification area to check the detailed information.

#### **Open notification area**

When a new notification sign comes out in notification bar, please click it to enter the notification details area.

## **3 User Guide**

### **3.1 Key functions**

Key functions introduction:

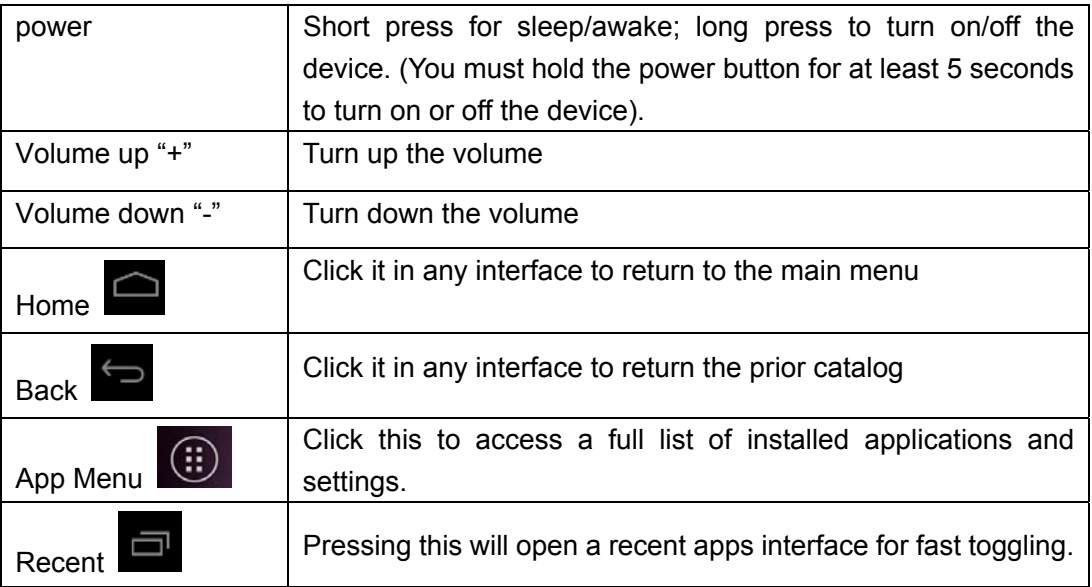

### **3.2 Startup and Shutdown**

#### **Startup**

Long press the POWER key for 5 seconds and you will see the startup picture. Screen may be locked when the system first starts. Swipe the lock symbol to the right to unlock the screen.

#### **Shutdown**

- 1. Long press the POWER key (5 seconds) and the power off option comes out.
- 2. Power off option include: Slience mode, Airplane mode, Reboot and Power off
- 3. Click Power off the turn off the KIRR

### **3.3 Open and Close the Screen**

**Auto-off when screen is left unused** 

- 1. Screen will be auto-off to save the battery when it is left unused for a while. \*this is a setting accessible under Settings->Dislpay->Sleep.
- 2. In the unlocked state, quick press the POWER key and release quickly to shut off screen manually.

#### **Turn on the screen in inactive status**

When the screen is in inactive station, shortly press the POWER key to turn on the screen. Screen may be locked, touch the little lock and slip to the right as in picture 3.1, to unlock the screen.

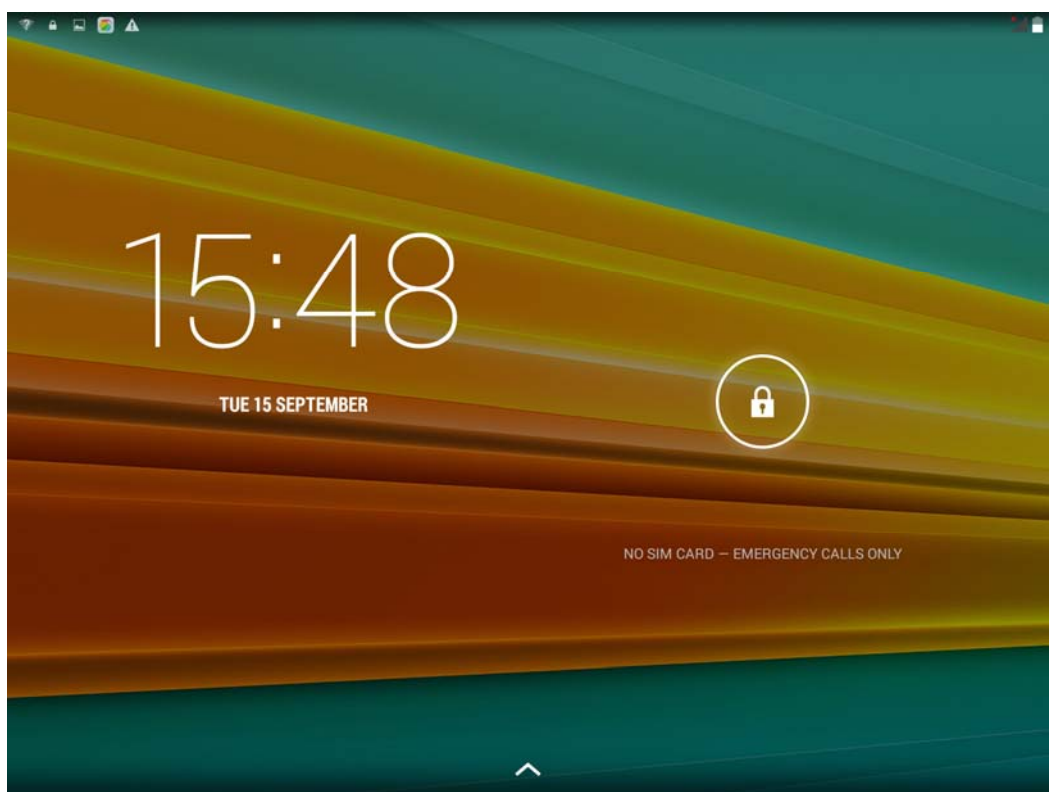

**picture 3.1** 

### **3.4 Usage of Touch Screen**

#### **Operation in KIRR**

There are many ways to browse the main screen, menu and application programs, etc.

#### **Touch to choose**

When you need to use the screen keyboard or choose an item in the main interface like an application program, you just need to touch to launch.

#### **Press**

If you need to turn on the available option of a certain item(such as textbox or a link) or a shortcut in the main interface you just need to press this item to toggle it.

#### **Quick slide or slide**

Quick slide or slide means the quick vertical or horizontal dragging by finger on the screen.

#### **Dragging**

You need to press with a little pressure before dragging; do not let your finger go until you drag it to the wanted position.

#### **Rotate**

For most interfaces, you just have to rotate the KIRR to one side or the other, and the screen will auto-rotate lengthways or crosswise.

### **3.5 Homepage interface**

The homepage interface is as pictured in 3.2

Long press the blank space of homepage, you can navigate the homepage, manage shortcuts and select the wallpaper of the homepage.

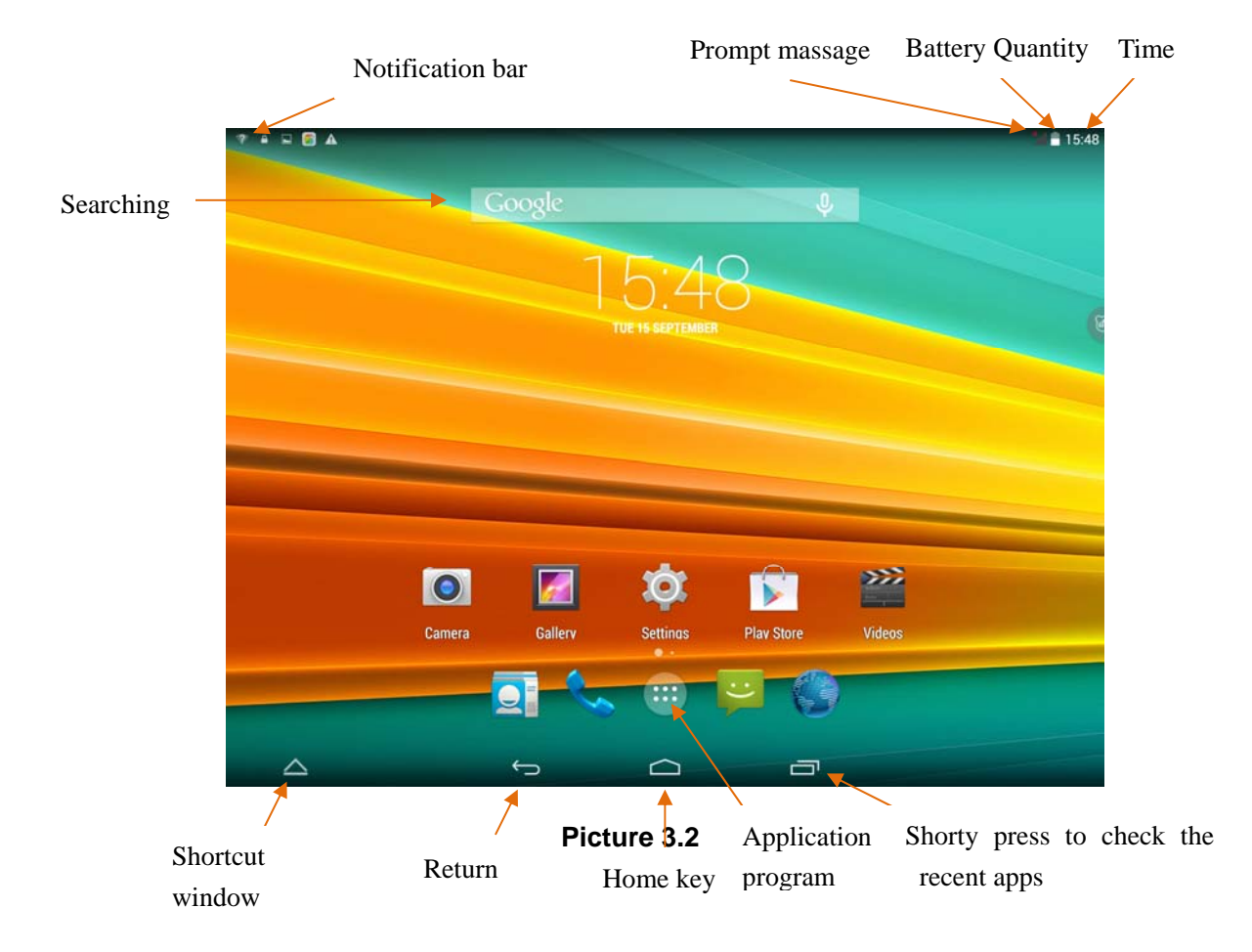

#### **Extensible homepage interface**

 The homepage will extend outside the screen width to provide more space for you to place new shortcut, little tools, etc. Press the blank space on the homepage, quickly slide to the left/right to switch into the left/right side of the homepage. There are 2 or more extensible screens in the homepage. As picture 3-2.1

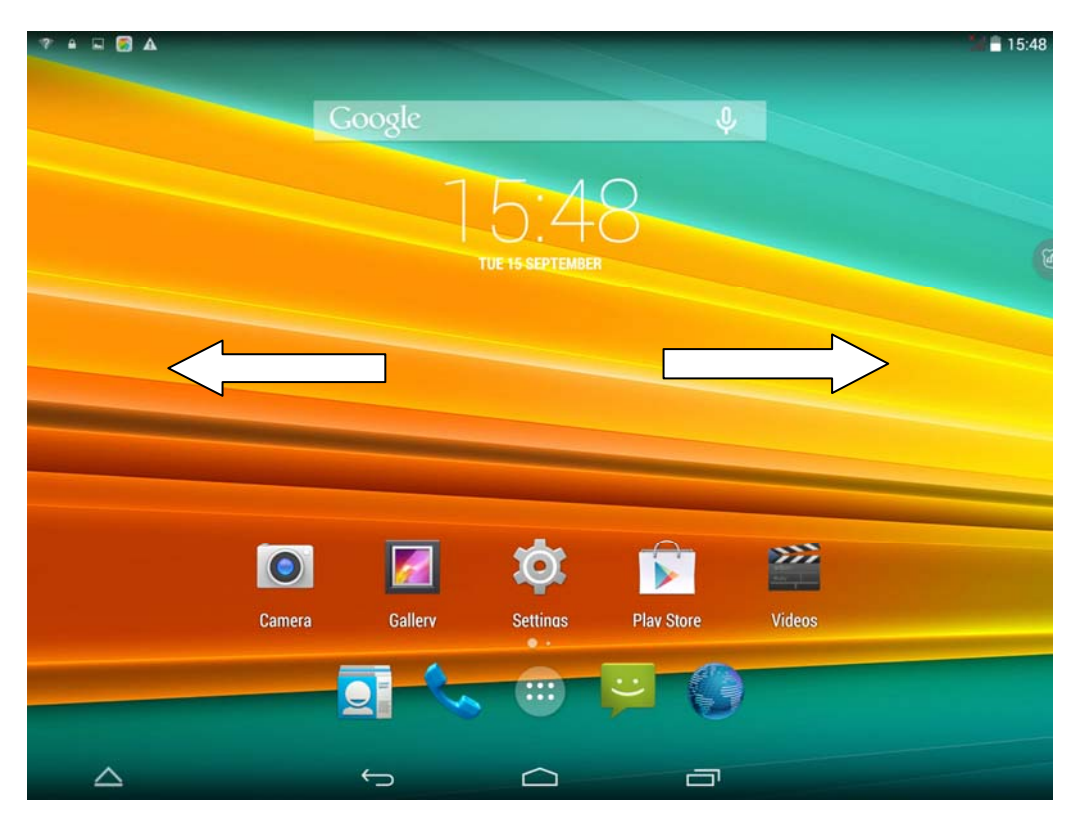

**Picture 3-2.1**

#### **Shortcut management of desktop application**

Not all of your device's applications are on the homescreen (see 3.6 below)…

You can choose which applications go on the homescreen and manage or group them.

To create folders with multiple applications inside them, use this procedure:

- 1. Overlay an icon to above another icon which you need to put together(you can collect multiple icons)**Picture 3-2.2**
- 2. Clike the icon that overlaying many shortcuts to unfold these application icons. **Picture 3-2.3**

Clike the low edge of the black flame showing "unnamed folder" and a hidden keyboard pop up. Then you can rename this folder. The icons position can be adjusted by long pressing.

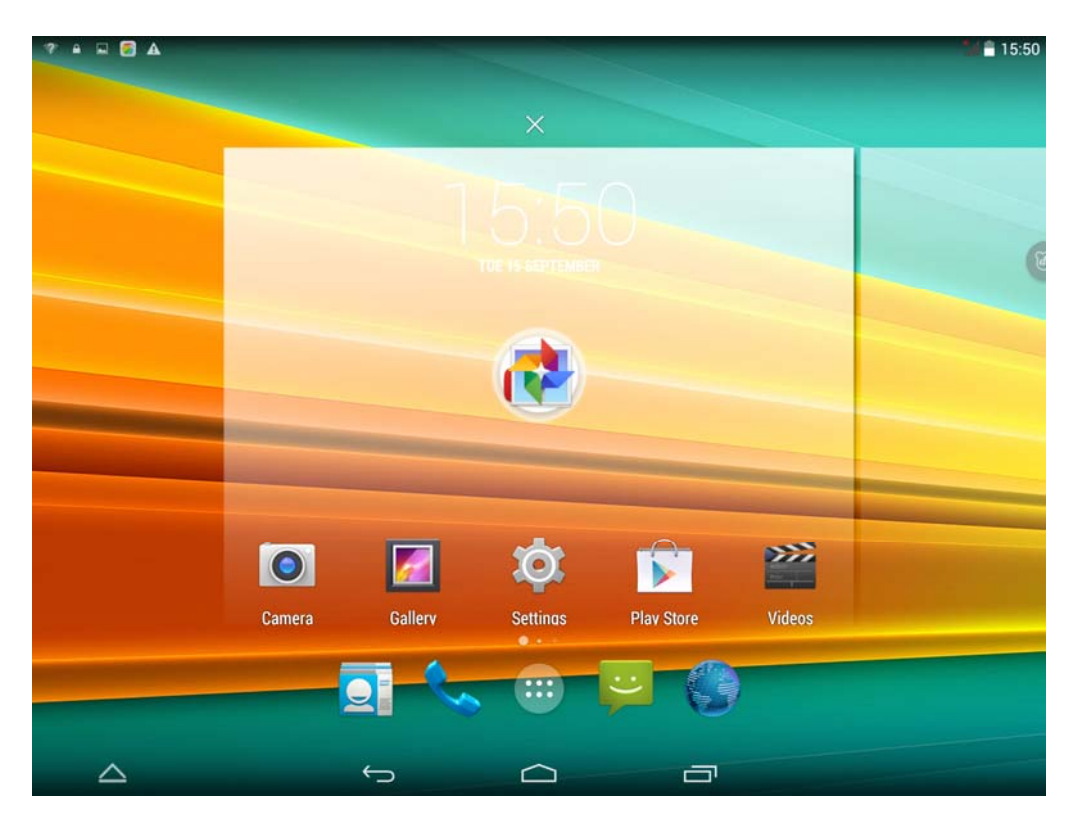

**Picutre 3-2.2**

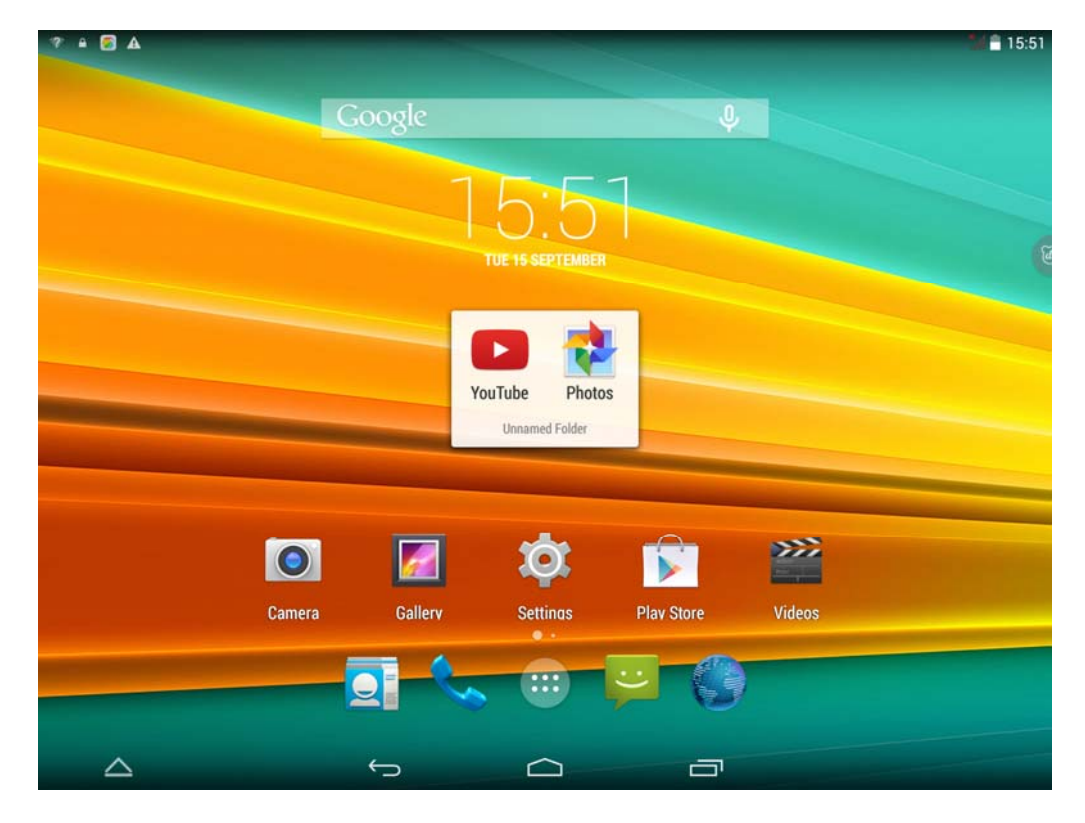

**Picutre 3-2.3** 

**Delete the icon from the desktop (2 methods)** 

- 1. Long press the icon you need to delete, and the  $\overline{X}$  icon will show in the top of screen.
- 2. Drag the icon above the deleting icon, leave you hand when the icon turn into red to delete.

### **Change the wallpaper**

1. In the homepage interface, long press the blank space till a window pops up, then you can set the wallpeper, select the gallery or wallpaper gallery to choose the picture.

### **3.6 Managing Applications**

Your KIRR has more applications than just those shown on the homepage. In addition, new applications you install may not show up on the homepage.

Click the button in picture 3.2, enter the application management interface as picture 3.3; select the application program you wish to launch, or long-press the application to be able to drag it to a home-screen for easier access.

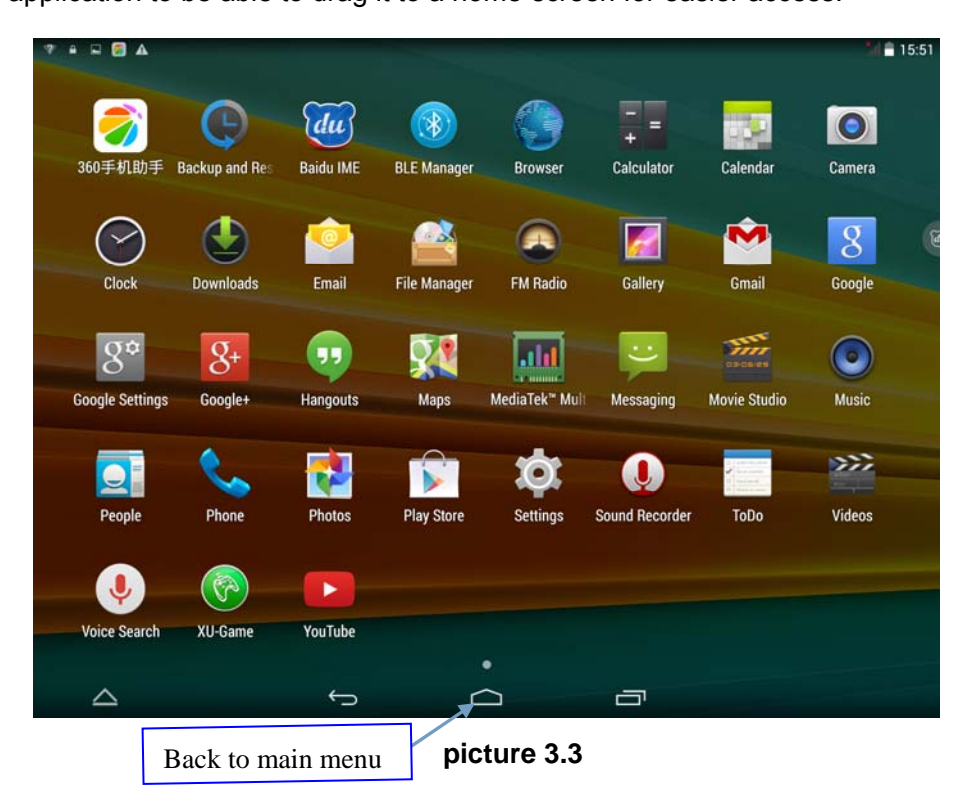

### **3.7 USB Connection**

#### **KIRR connection configuration**

Before transmitting documents to a computer using USB, you have to configure storage settings for your KIRR:

1. Connect the KIRR to the computer with a USB cable, the Notification Area will show an icon showing it is USB connected.

2. Open the Notification Details by touching this USB notification icon.

3. In the Notification Details, click the "USB Connected" notification, then click "open USB storage configuration".

4. Now the USB is connected successfully.

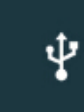

Connected as a media device Touch for other USB options.

#### **Picture 3.4**

#### **Copying a document into a memory card**

- 1. Connect the KIRR to computer with USB cable as described above.
- 2. Open the "My computer" in your computer, check the items in "removable disc".
- 3. Copy the documents you need into "removable disc".
- 4. After copying finishes, click "shutdown the USB storage configuration" to uninstall.

Notice: When the KIRR is connected to a computer with a USB cable, and you open the USB storage configuration, you can't view the memory card through the KIRR. Only after you detach the USB cable, can you view the memory card in the KIRR.

### **3.8 Text Input**

#### **Use the screen keyboard**

When you start typing or click on a text box, it will show the screen keyboard. The keyboard contains below typing options:

Android keyboard

#### **Choose the typing method you want**

- 1. Click Setting application.
- 2. Click Language and input method.
- 3. In the text setting area will reveal all the installed input methods in your KIRR.
- 4. Click the typing method you want。

#### **Use and Switch the typing method**

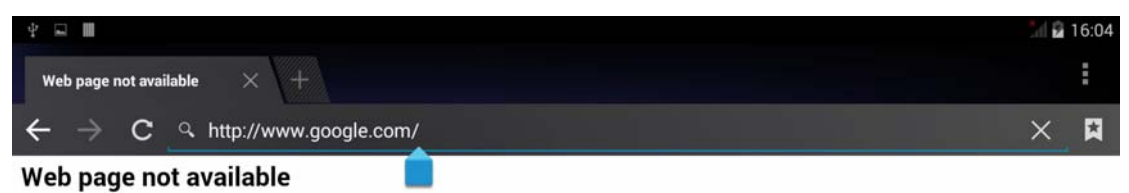

The Web page at http://www.google.com/ might be temporarily down or it may have moved permanently to a new web address.

#### Here are some suggestions:

- Check to make sure that your device has a signal and data connection
- Reload this web page later.
- View a cached copy of the web page from Google

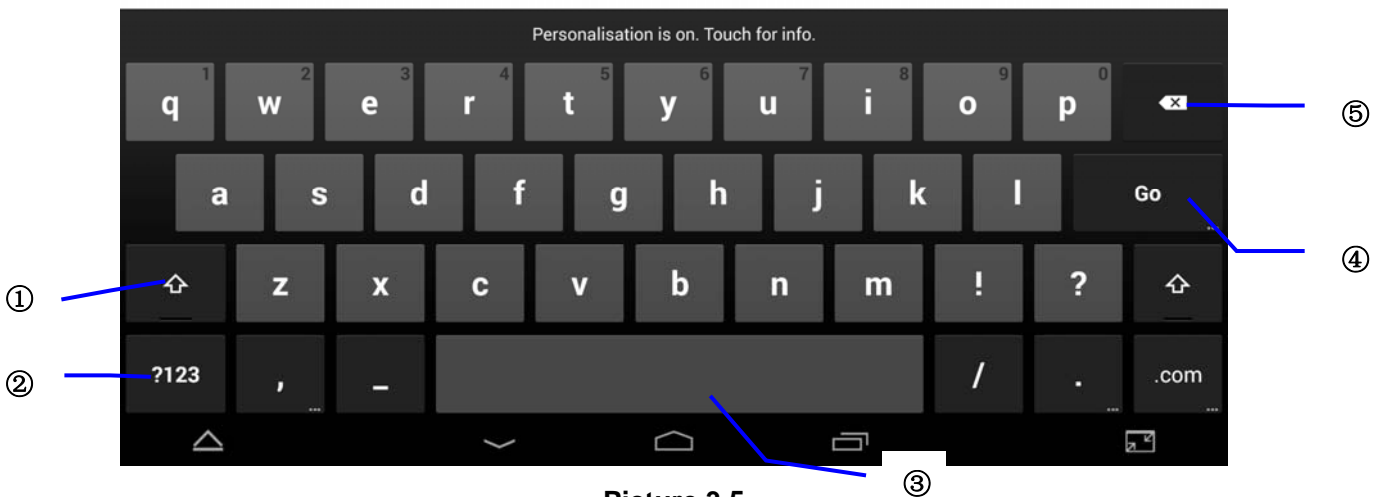

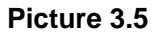

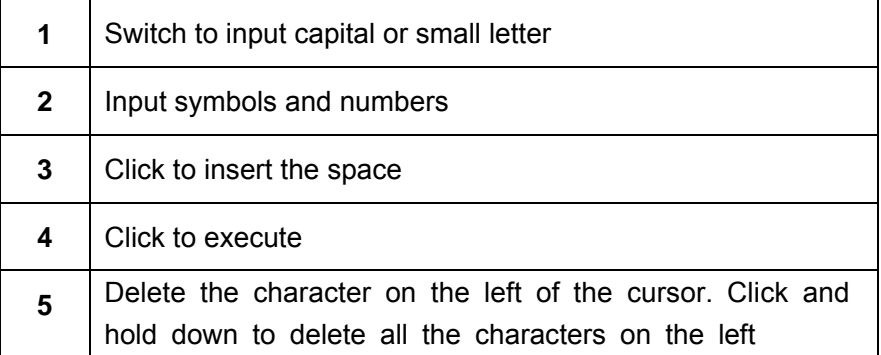

## **4 Basic setting**

### **4.1 Wireless and Internet**

#### **1. Connect Wi-Fi**

1) In the main menu or interface, choose **settings**

 2) Click Wi-Fi to turn on wifi, KIRR will automatically search the available Wifi wireless.

 3) Choose the Wi-Fi internet you want to connect to, if it has password, it will pop up the password window, enter password, click connect。

|             |                                                     |   |   |                          | 日 16:04    |
|-------------|-----------------------------------------------------|---|---|--------------------------|------------|
| Wi-Fi       |                                                     |   |   | IÎ<br><b>CITY</b>        | $\pm$<br>H |
|             | luckystar<br>Secured with WPA/WPA2                  |   |   | 令                        |            |
|             | <b>YICHENG</b><br>Secured with WPA/WPA2             |   |   | ¢                        |            |
|             | <b>TPlink</b><br>Secured with WPA/WPA2              |   |   | $\overline{\mathcal{F}}$ |            |
|             | luckystar2<br>Secured with WPA/WPA2 (WPS available) |   |   | 轴                        |            |
|             | ChinaNet-B342<br>Secured with WPA (WPS available)   |   |   | $\overline{\mathcal{F}}$ |            |
|             | luckystar3<br>Secured with WPA/WPA2 (WPS available) |   |   | <b>TA</b>                |            |
|             | android<br>Secured with WPA/WPA2                    |   |   | $\overline{48}$          |            |
|             | keenstar<br>Secured with WPA/WPA2                   |   |   | $\overline{A}$           |            |
|             | keenstar-welcome                                    |   |   | ₹                        |            |
|             | YAYA<br>Secured with WPA/WPA2                       |   |   | $\widehat{\mathbf{A}}$   |            |
| $\triangle$ | $\overline{\phantom{0}}$                            | ٠ | Ē |                          | Ñ,         |

**picture4.1** 

### **4.2 Bluetooth**

#### **Bluetooth applications**

1. Click settings application in main menu interface

2. Click Bluetooth and open it.

3. To find a Bluetooth in your surroundings, click search device in right top area (circle button), then KIRR will automatically search for the nearby Bluetooth device. As shown in picture **4.2**

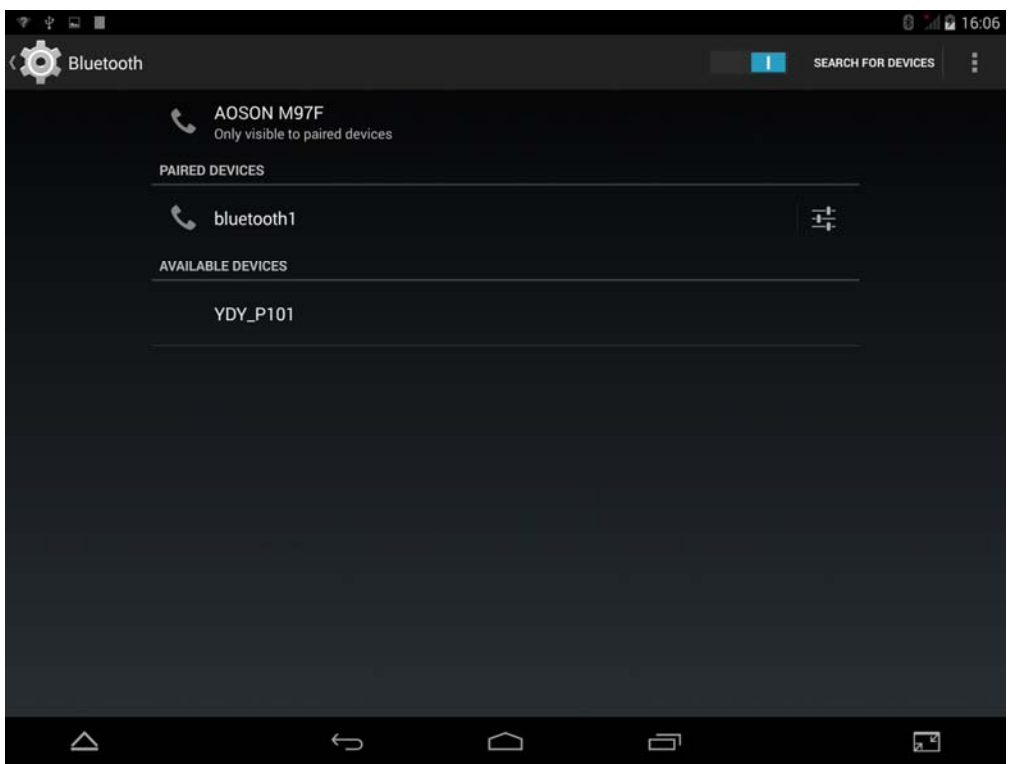

**Picture 4.2** 

4. Click the available Bluetooth device, it will pop up a request window, enter into related password, and match the device to connect

 5.After matching, a number of machines to be found in the paired devices to b e operated, click in icon, enter the interface as shown in picture 4.3. Then you c

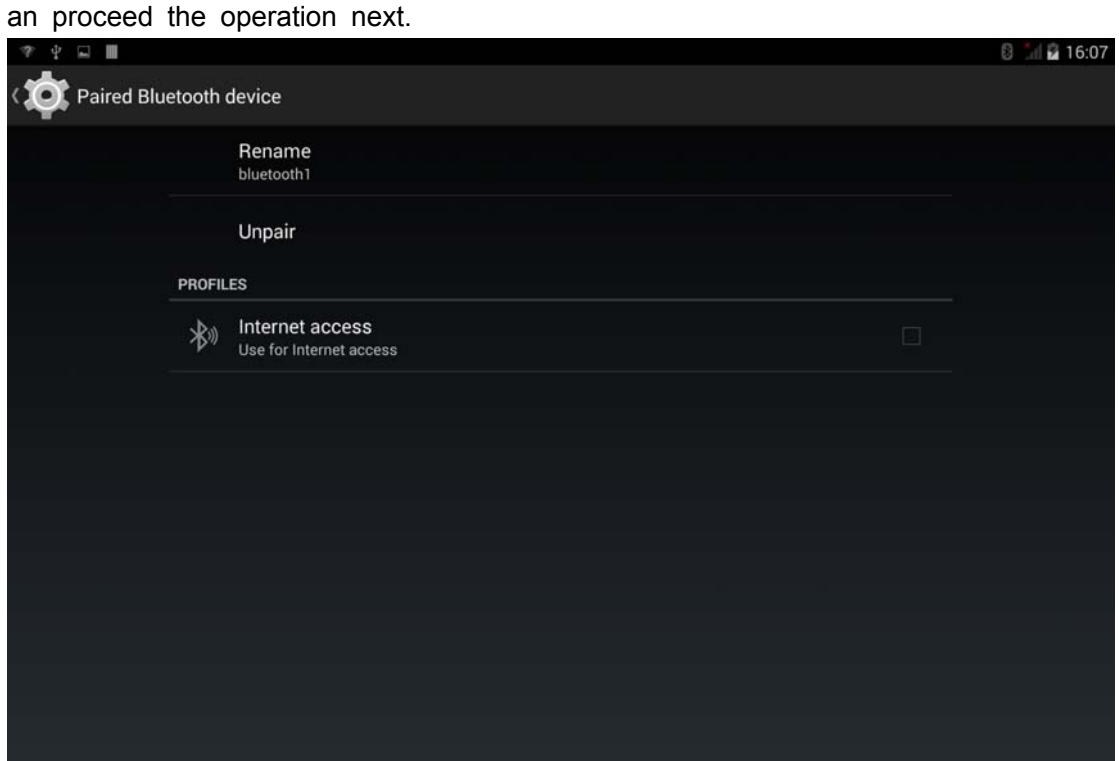

 $\Box$ **Picture 4.3** 

 $\Box$ 

 $\overline{\phantom{a}}$ 

 $\bigoplus$ 

 $\triangle$ 

### **4.3 Display**

#### **Adjust the screen brightness**

- 1. Click **Settings** application
- 2. Click **display**, choose brightness。
- 3. Pop up the brightness setting, then Left and right drag the slider to adjus t the brightness level. As shown in picture **4.4**

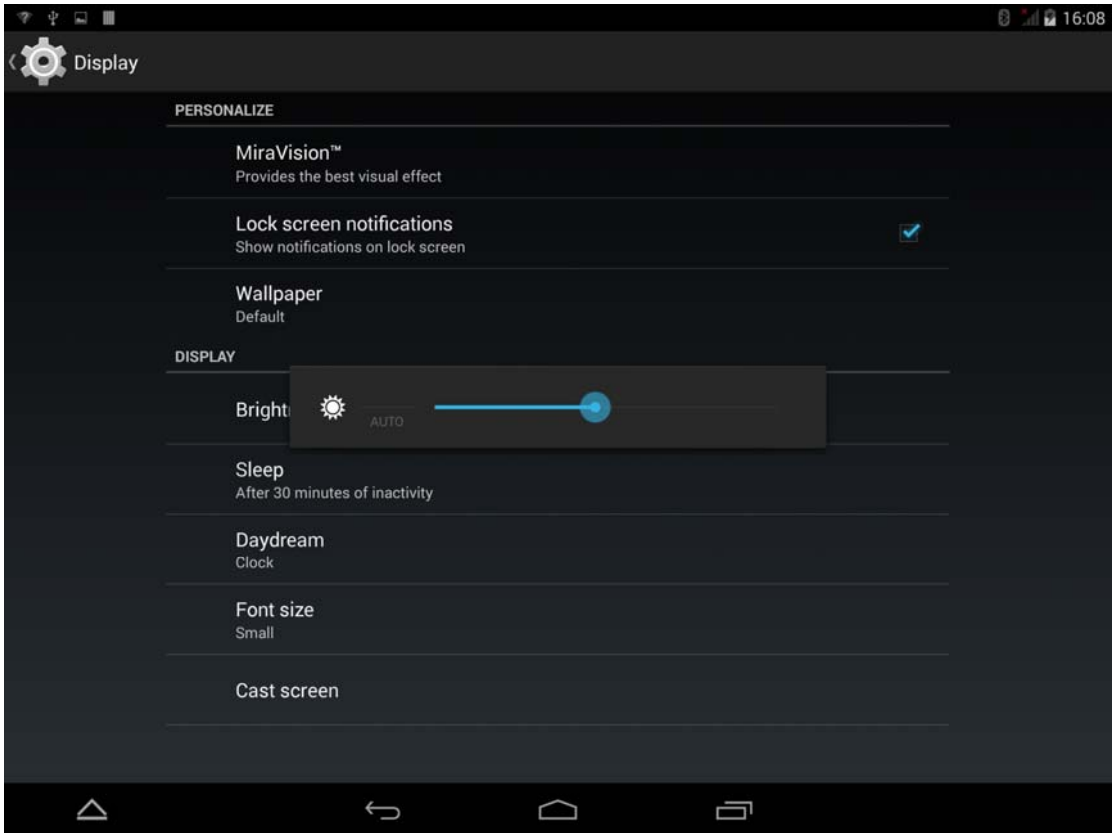

**Picture 4.4** 

4. Click OK after brightness is adjusted

### **Adjust screen standby time**

- 1. Click Setting
- 2. Click Display
- 3. Click Sleep
- 4. Then you can choose the standby time .Please check the following picture

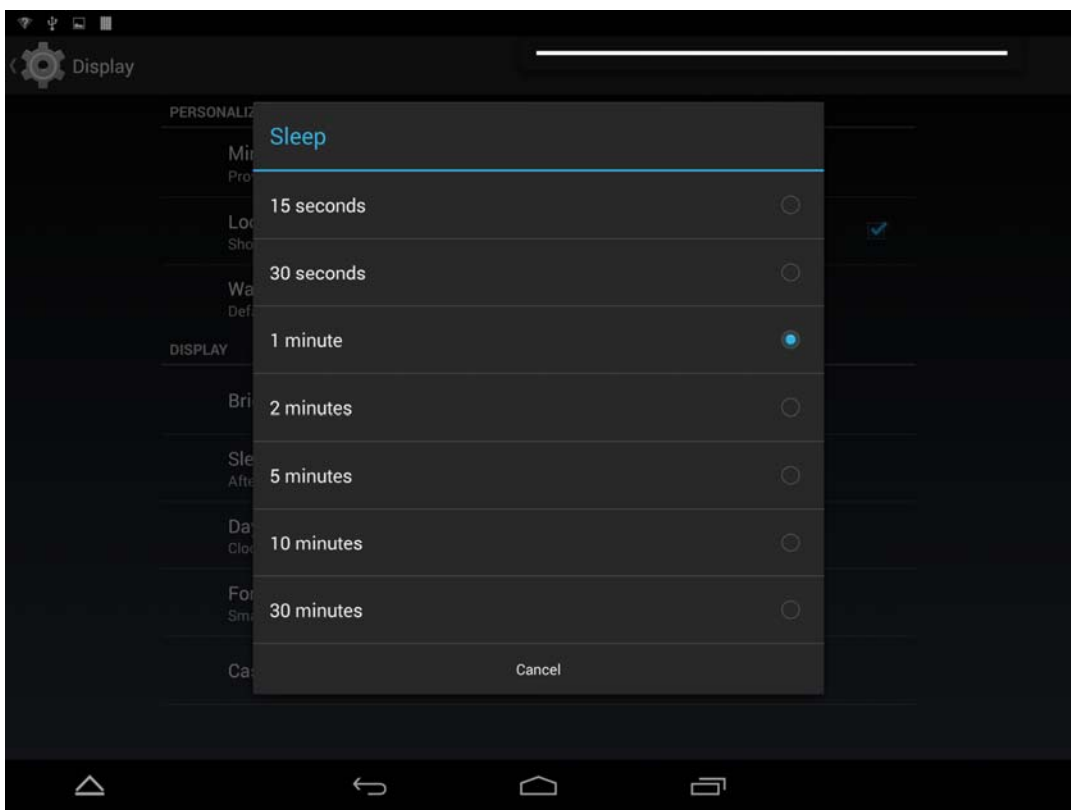

**Picture 4.5** 

#### **5. Cast screen**

Setting →Display→ cast screen.

This function is to play video with your TV simultaneously.

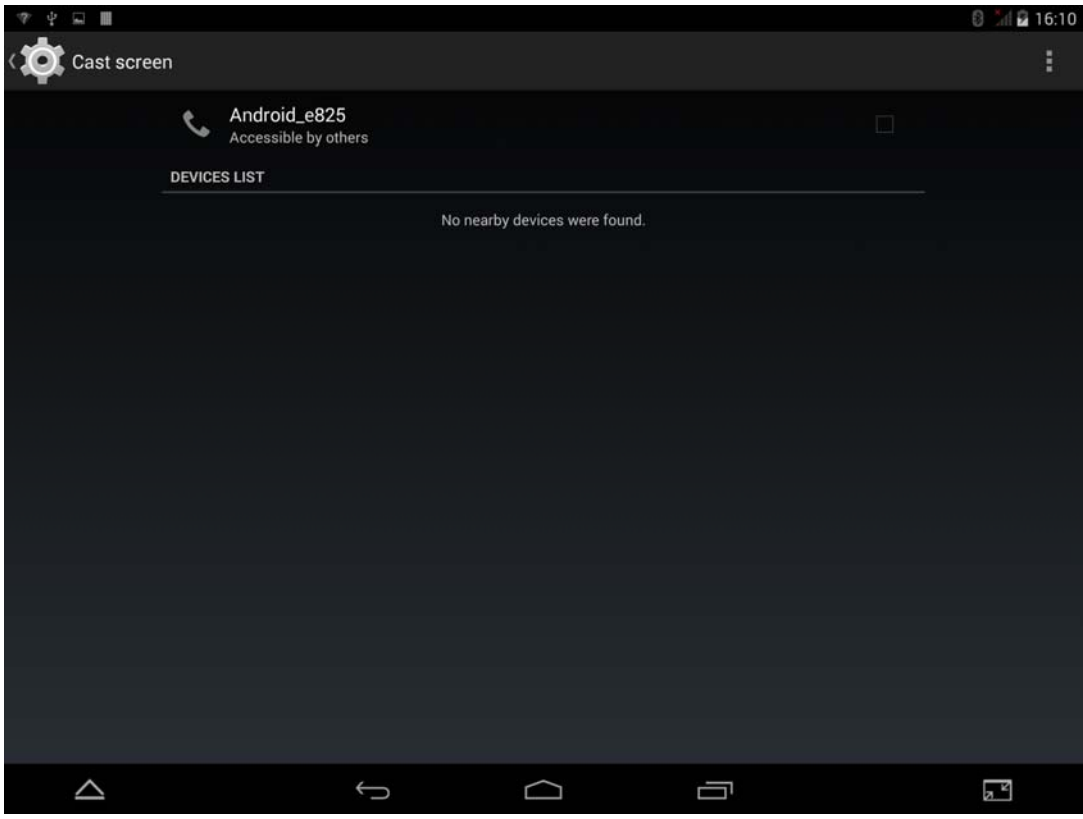

Picture 4.6

### **4.4 Manage Applications (How to Uninstall/Move)**

- 1. Click Settings, then Click on Storage.
- 2. Scroll down to "Apps (app data & media content)", and Click Apps, there you can uninstall or move your applications, please see the following picture.

### **4.5 SD card and KIRR storage**

#### **Check the SD card and KIRR storage**

- 1. Click **Settings**
- 2. Click **Storage**
- 3. Check SD card storage space
- 4. Check KIRR storage space

#### **Remove SD Card**

- 1. Click **Settings**
- 2. Click **storage**
- 3. Click **unload SD Card**
- 4. Then you can remove it safely

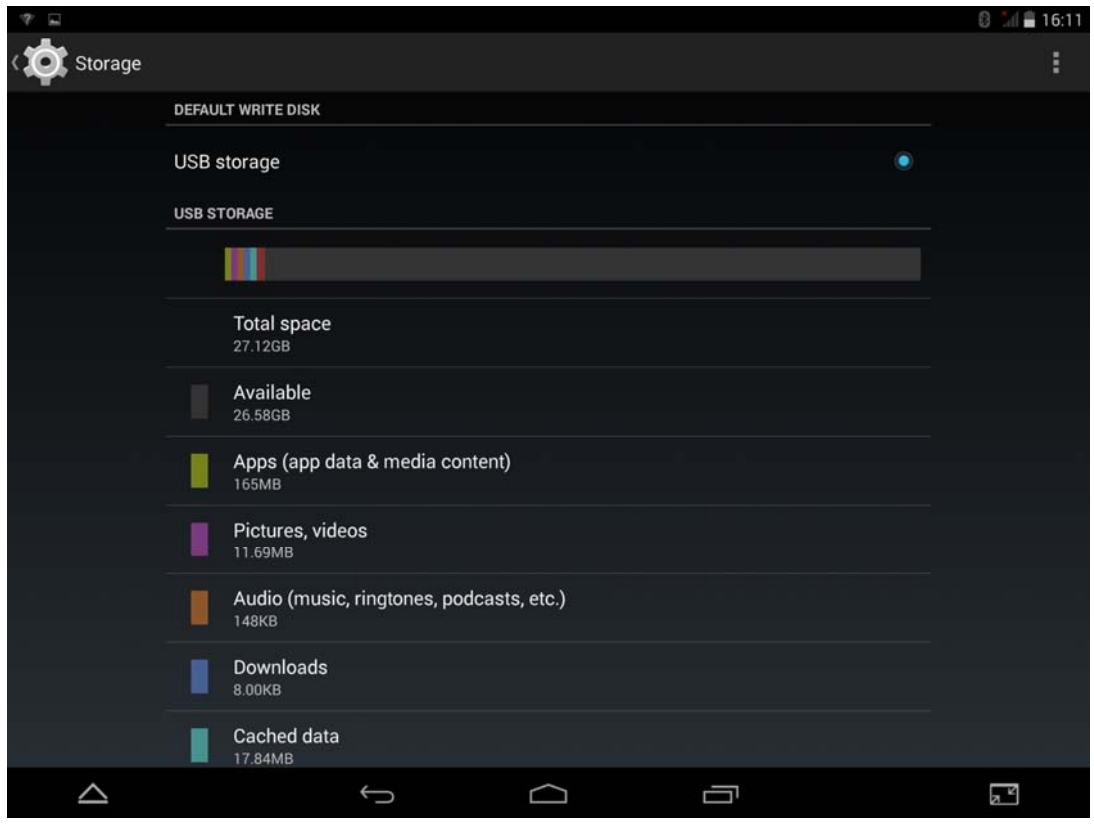

图 **4.8** 

**Attention: Always Remove the SD card safely, it can protect your SD card and prolong its usage life** 

### **4.6 Date and Time**

The system will automatically use network-provided date, time zone and time by default. Manually adjust the date, time and time zone

- 1. Click **Setting**
- 2. Click **Date and Time**
- 3. Turn off Automatic date & time
- 4. Turn off Automatic time zone
- 5. Click "Set time zone", down roll and choose the time zone you need
- 6. Click "Set date", adjust the date, month, year by the up or down button
- 7. Click "Set time", adjust the hour and minute by the up or down button
- 8. Select "use24-hour format" option, to switch between 12 hour format and 24 hour format, it will also show in the alarm clock
- 9. Click "choose date format", to select the date format you want

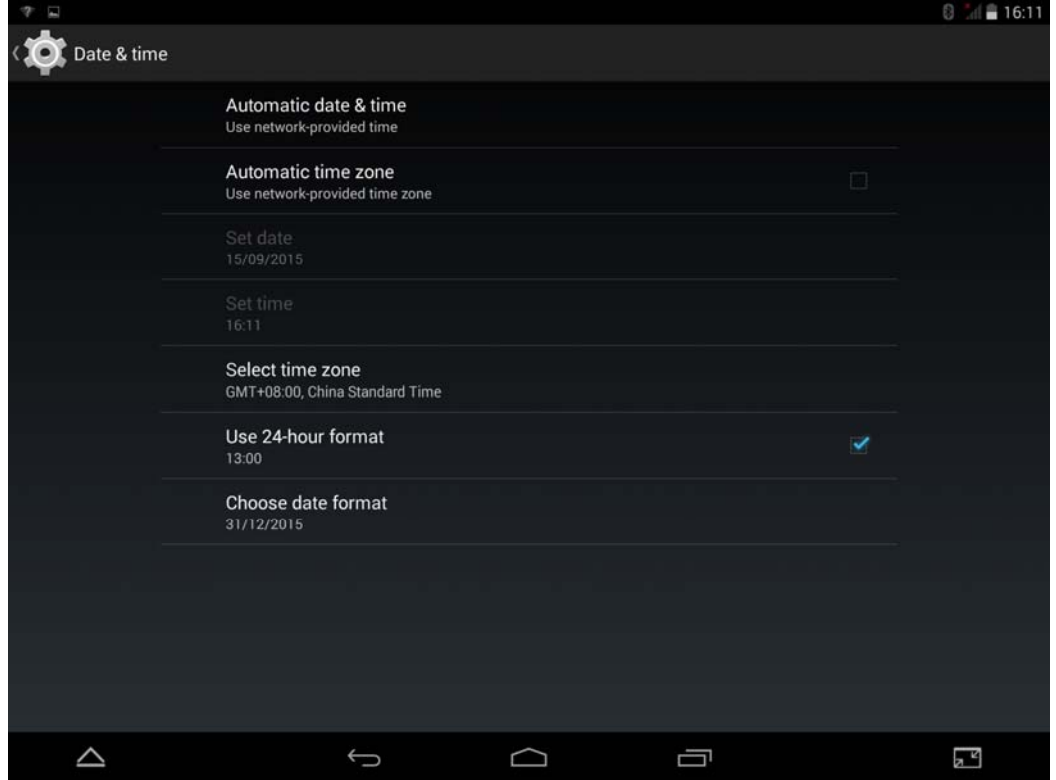

**Picture 4.9** 

Attention: If you use Automatic date & time, then you can't set date, time and time zone

### **4.7 Language & input**

- 1. Click "Setting"
- 2. Click "Language & input"
- 3. Click "language", you can choose the language you want.

### **4.8 About KIRR**

#### **Check KIRR Status**

- 1. Click Settings
- 2. Click About tablet. You can check Status, Model, SW version etc.

#### **System updates**

- 1. Click settings
- 2. Click About tablet
- 3. Click system updates. Please update according to the steps.

(Before updating, make sure the TF card with new version SW was inserted in the tablet)

#### **Check System version**

- 1. Click Settings.
- 2. Click About tablet.
- 3. You can check Model, Battery status, Android Version etc.

### **4.9 Scheduled Power-on and Power-off**

1. Enter the settings.

#### 2. **Choose Schedule Power On & Off**

3. Follow as picture 4.10

|                                 | Enter the setting | Choose Timing switch | OFF/ON                   |
|---------------------------------|-------------------|----------------------|--------------------------|
|                                 |                   |                      | definite time<br>◎ 16:13 |
| Schedule power on & off         |                   |                      | <b>TURN ON</b>           |
| 07:00<br>ON<br>Every day        |                   |                      |                          |
| 08:30<br>OFF                    |                   |                      | OFF/ON                   |
| Mon, Tue, Wed, Thu, Fri         |                   |                      | definite time            |
|                                 |                   |                      | <b>TURN OFF</b>          |
|                                 |                   |                      |                          |
|                                 |                   |                      |                          |
|                                 |                   |                      |                          |
|                                 |                   |                      |                          |
|                                 |                   |                      |                          |
|                                 |                   |                      |                          |
|                                 |                   |                      |                          |
| $\curvearrowright$<br>$\bigcup$ | C                 | Ū                    | ĥ                        |

图 **4.10** 

### **4.10 Security Settings**

**Locked screen setting** 

To protect your KIRR privacy, you can use an unlock pattern or password to lock the screen.

Attention: You will be required to input your password every turn on-off after you set screen lock.

#### **How to set unlock pattern**

- 1. In the home page, choose "SETTING"
- 2. Choose **SECURITY**
- 3. Choose **SCREEN LOCK**
- 4. Choose PICTURE
- 5. Choose NEXT according to reminder.
- 6. There are 9 of spots in the pop-up unlock pattern panel,. In vertical, horizontal or diagonal direction connection at least four points.As shown in picture 4.11, the finger leave the screen after finish..The system will record your Settings.
- 7. Point CONTINUE
- 8. Drew the same unlock pattern once again when see the reminder.Choose CONFIRM

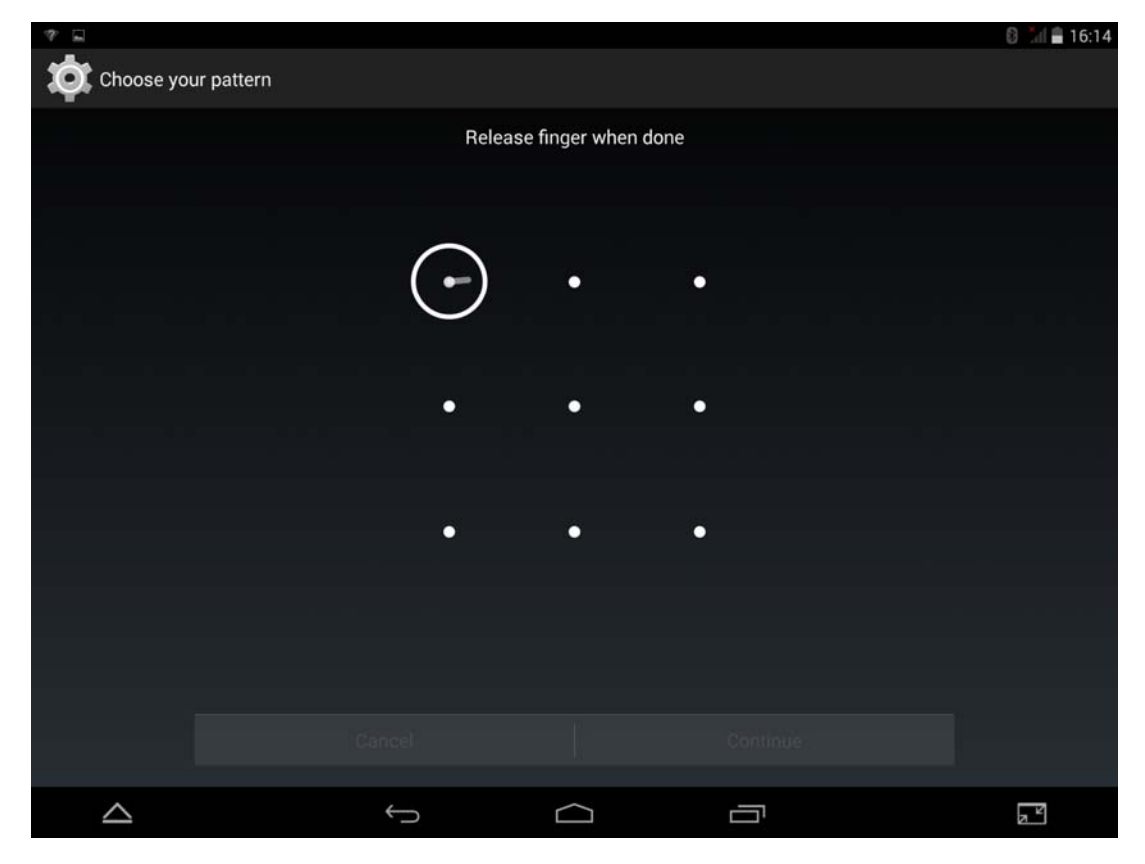

**Picture 4.11** 

#### **Set unlock PIN number**

1. Choose **Setting** in the home page.

- 2. Choose **SECURITY**
- 3. Choose **SCREEN LOCK**.
- 4. Choose **PIN** in the pop-up text area
- 5. Input new PIN number and choose **CONTINUE**
- 6. Input PIN number again and choose **CONFIRM.**

#### **Set up unlock password**

- 1. Point **Setting**
- 2. Choose **Security**
- 3. Choose **lock screen**
- 4. Choose **password** in the pop-up text are.
- 5. Set up new password and **continue.**
- 6. Input password and choose **confirm.**

## **5 Recipe Apps & Multimedia**

### **5.1 Recipe Apps**

The Key Ingredient Recipe Tablet HD+ (KIRR) comes with 3 very helpful recipe applications.

The main application, Key Ingredient Recipe App is launched by pressing

The Key Ingredient Recipe Application is customized exclusively for Key Ingredient Recipe Reader owners and has the following features built-in: Text-to-Speech Recipe Reading, Built-in and Offline Recipes and Cookbooks (with Online Synch and 100 Year Online Guarantee), Grocery-List (offline and online synchronized), Ad-Free, RecipeSpan (which digitizes your hand-written or printed recipes using your device's camera), organizing recipes into cookbooks, favorites, sharing on social media, and so much more!

To get the best use of your application, press  $\ddot{\phantom{a}}$  to access the application menu. Then press Setting and Signup or Sign In to your FREE account on keyingredient.com. Registration will allow adding recipes, sync, and many more features!

In addition to the Recipe Application, the Kitchen Timer Application (press supports multiple count-down timers at the same time.

The conversion application can be accessed by pressing  $\sim$  The conversion

application will convert common cooking units such as cups to other cooking units such as oz!

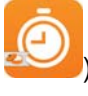

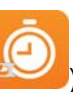

### **5.2 Music**

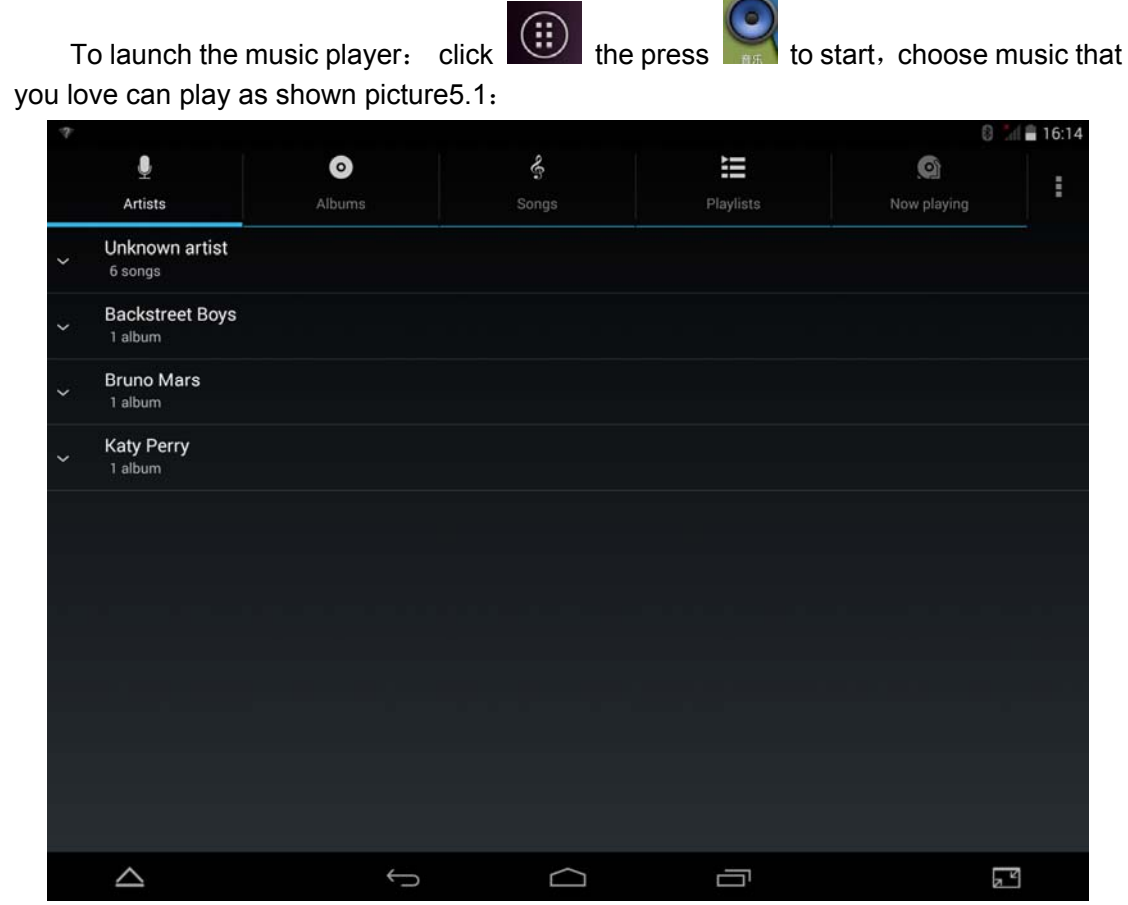

r. l.

Picture 5.1

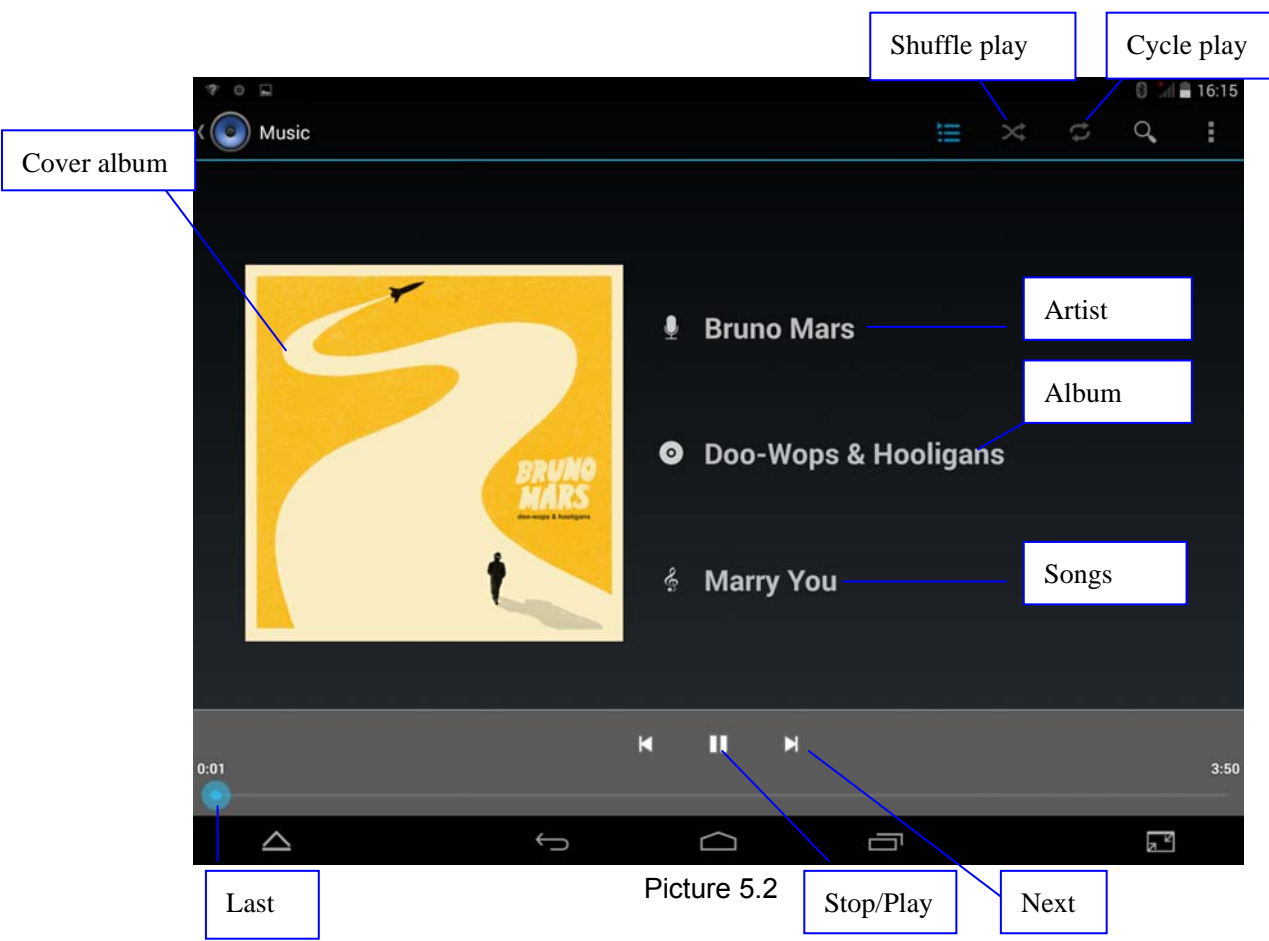

- Dragging the playback progress bar you can adjust the audio broadcast schedule.
- The operation of music playing button as shown picture 5.2

### **5.2 Video**

 $\bullet$  To launch video player: choose  $\left( \begin{array}{c} \dots \\ \dots \end{array} \right)$ , then  $\left( \begin{array}{c} \dots \\ \dots \end{array} \right)$ , choose the video and then

play, As follow picture 5.3

● The video playback instructions are shown in picture5.4

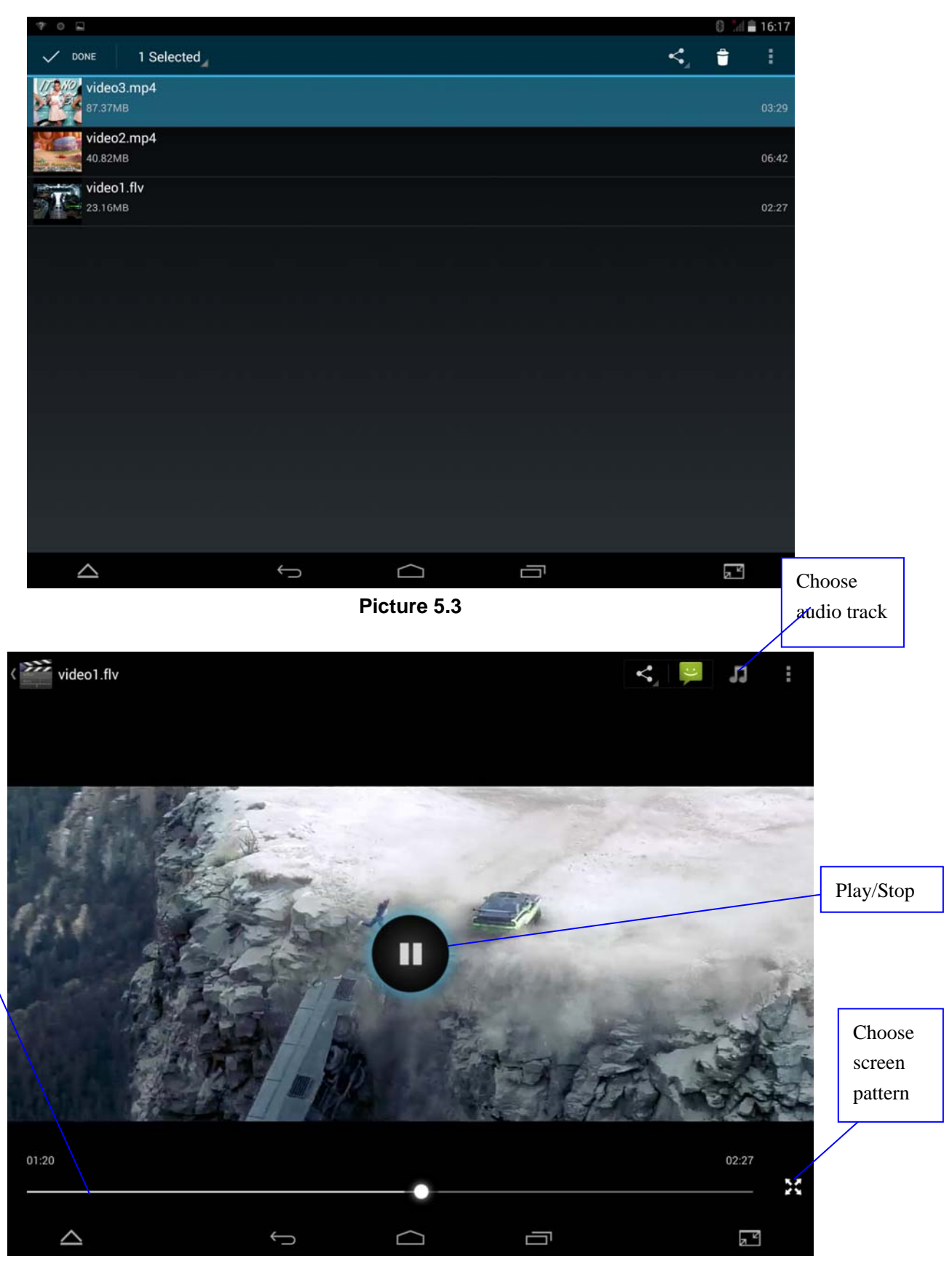

**Picture 5.4** 

Adjust the audio broadcast schedule

### **5.3 Photo storage**

Picture storage can search picture and video files in SD card automatically and even classify them. You can view and delete the pictures using picture storage.

#### **How to check picture**

- 1. Click  $\left(\begin{matrix} \dots \\ \dots \end{matrix}\right)$ , then choose Gallery.
- 2. Choose the picture that you want. The system will now show that photo as full screen automatically.
- 3. Putting two fingers on the screen and then the fingers (closed fingers will show narrow) or double click on the screen so that photos can zoom in.

Tip:When looking through multiple pictures, you can slide to the left or right to switch to a different image.

#### **Edit and set picture**

While viewing images in full screen mode, press the 3-dot menu in the upper right to select the options you want or to edit and the picture.

- **Slideshow** 
	- 1. Open a picture. Using virtual button to click menu button, then menu options display, and press "Slideshow"
- **Crop** 
	- 1. Click on the 3-dot menu , shows display menu options
	- 2. then Click and drag areas to adjust the crop
	- 3. Click on the crop center toward inside and outside, to adjust the cutting size
	- 4. After adjust the size you want, click on cut
	- 5. If give up cutting, click cancel to back to browse pictures
- **Edit** 
	- 1. click on the menu , shows display menu options
	- 2. click Edit
	- 3. Then you can can be set brightness, style, color, effect
	- 4. click Save
	- 5. To cancel edit , click back , then choose cancel to browse other pictures

### **5.4 Camera**

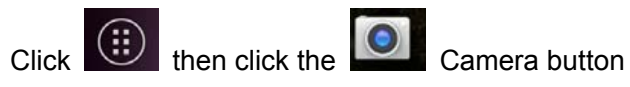

 To switch camera: select the Menu button, click on the switch front/rear camera same as picture 5.5

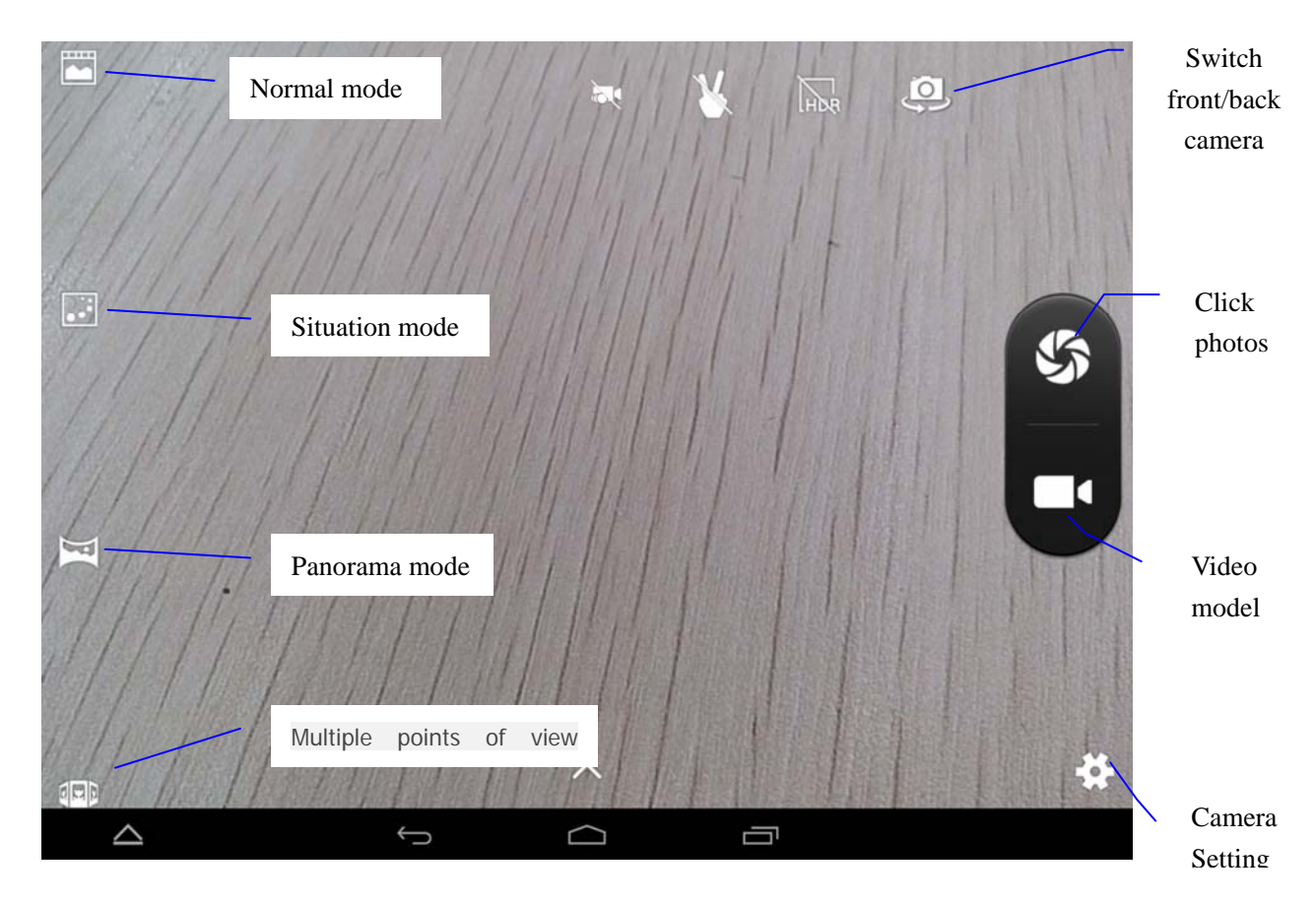

**Picture 5.5** 

### **5.5 FM Radio**

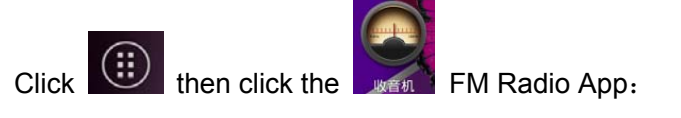

Reception – you will need to plug in an earphone to act as an antenna

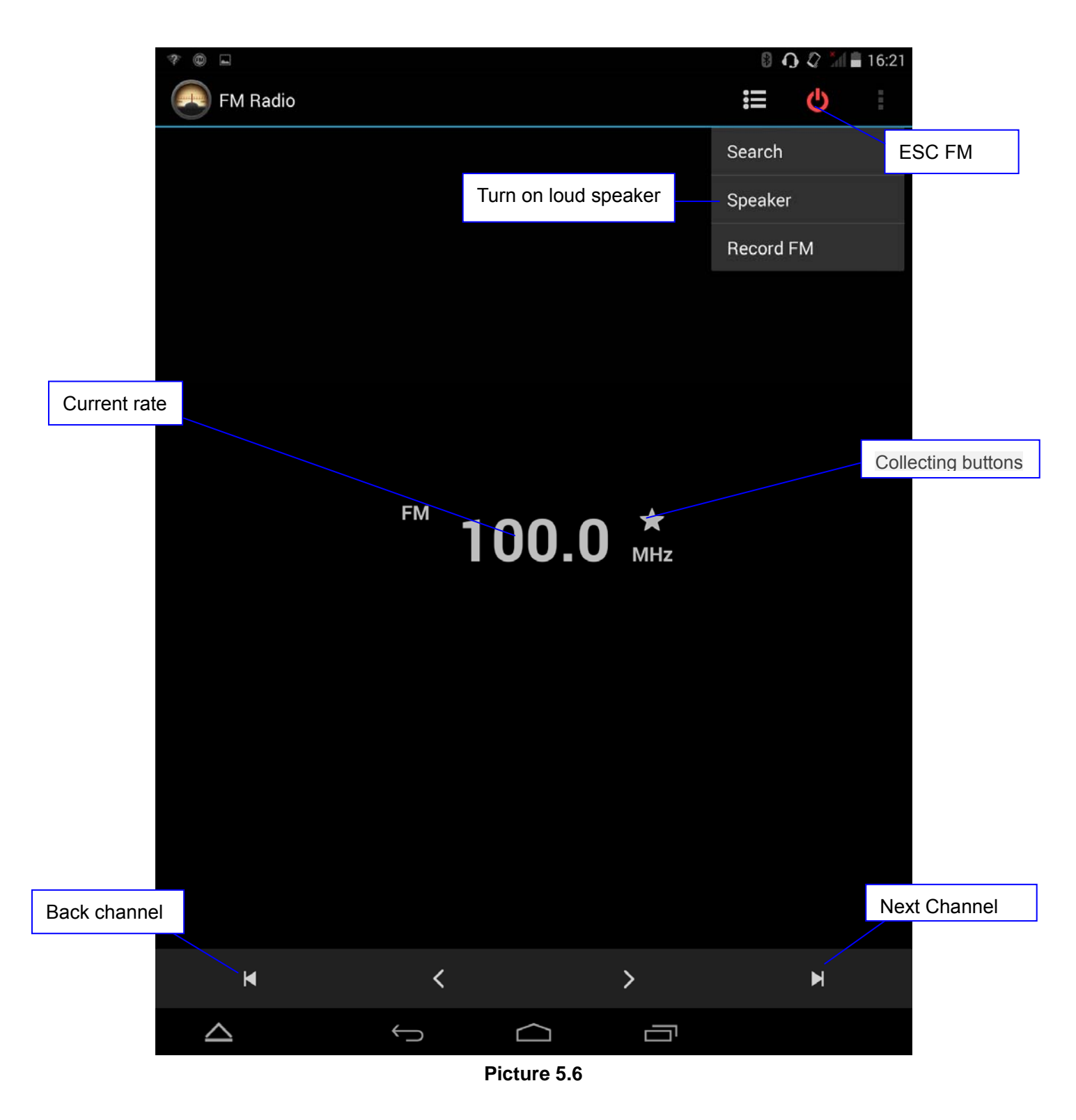

- search channel: click the Menu button in the radio, click search, will automatically search channel, search the channel to the channel list will be displayed
- the list

collection channel: click on the main interface, collect the channel, can be saved in

## **6 Communicating function**

### **6.1 Telephone**

In order to use your tablet as a phone or for Text messaging, you must insert a valid SIM Card (not

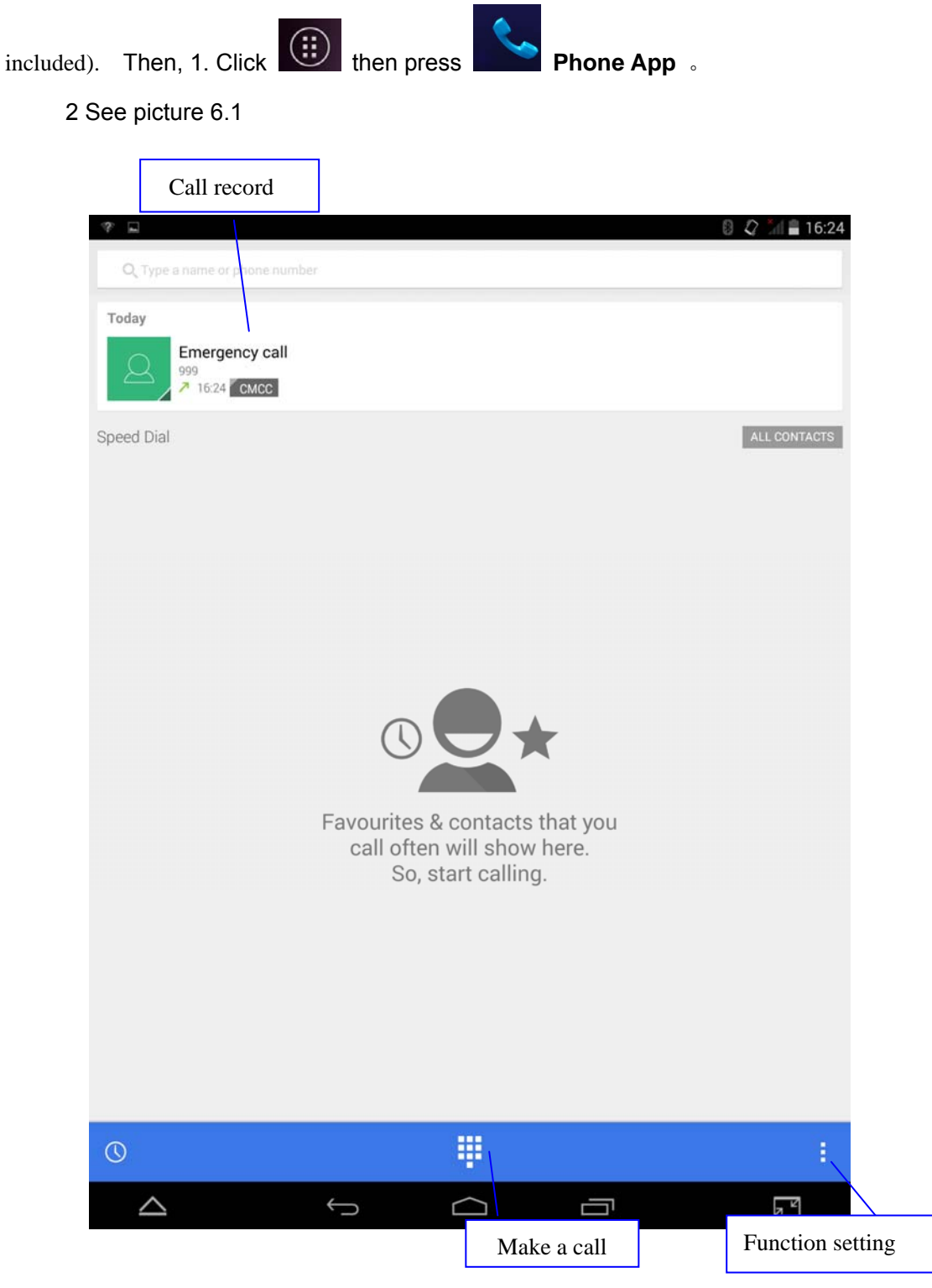

 **Picture 6.1** 

### **6.2 Message App**

In order to use your tablet as a phone or for Text messaging, you must insert a valid SIM

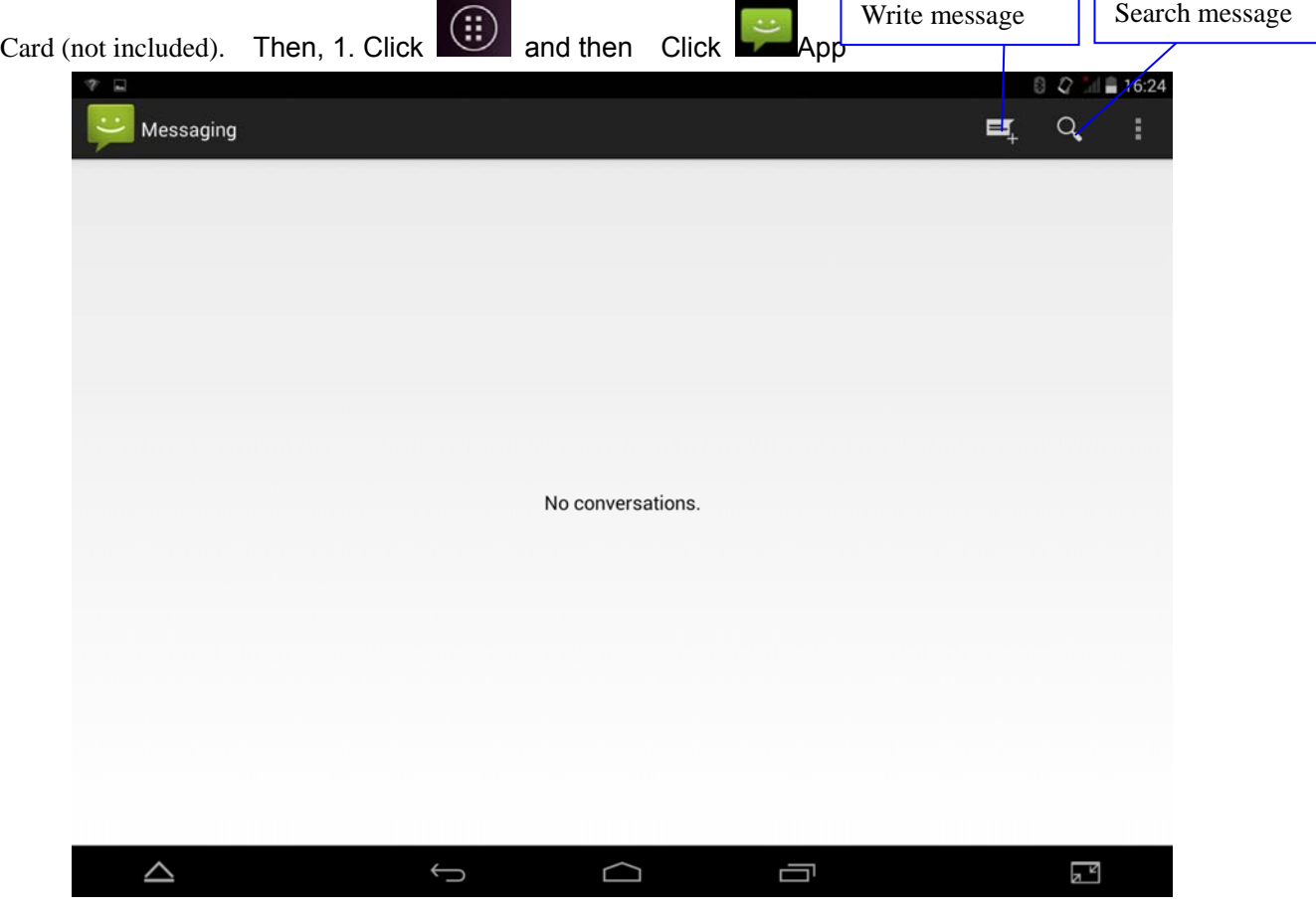

**Picture 6.2** 

2 choose write new message

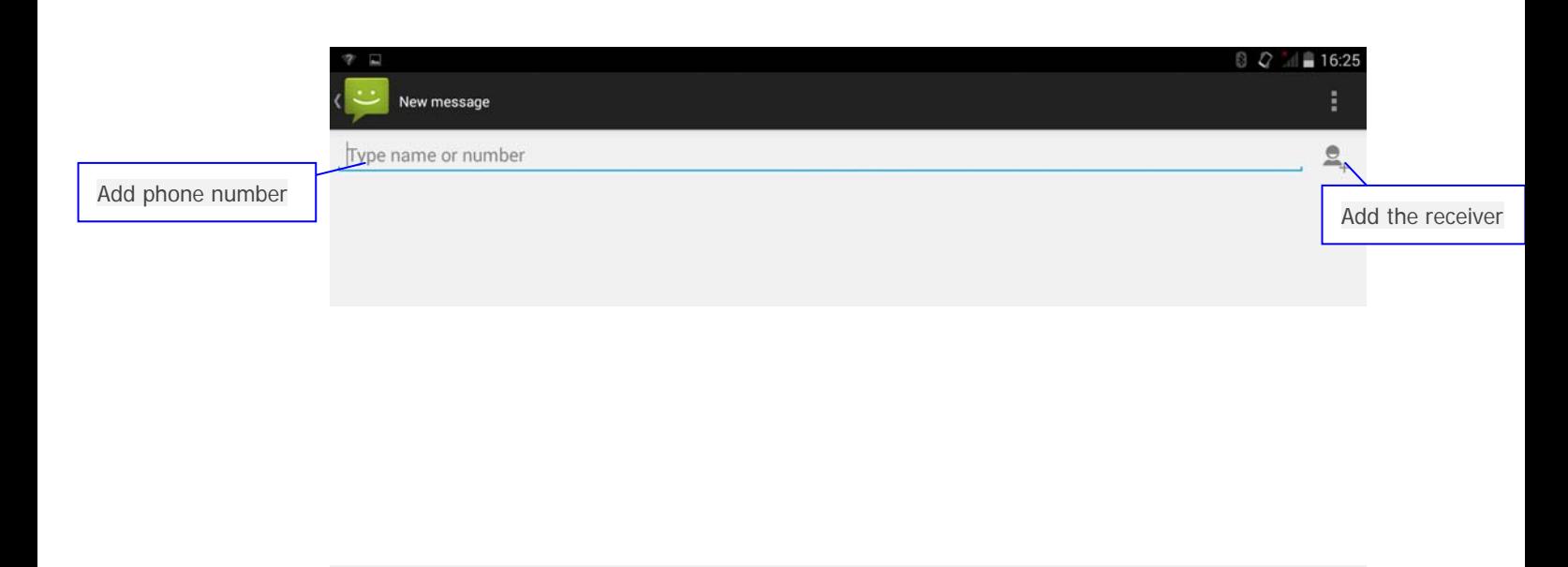

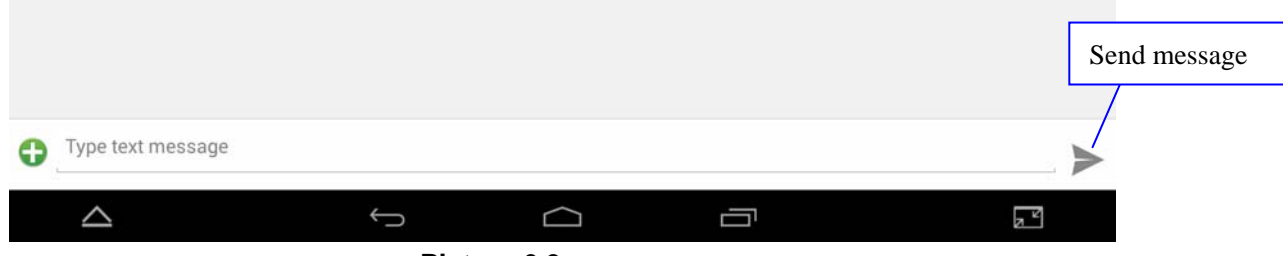

**Picture 6.3** 

### **6.3 Contacts**

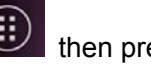

Enter the main menu, select  $\begin{array}{|c|c|c|}\hline \cdots&\bullet&\bullet\end{array}$  People, entering the Address list.

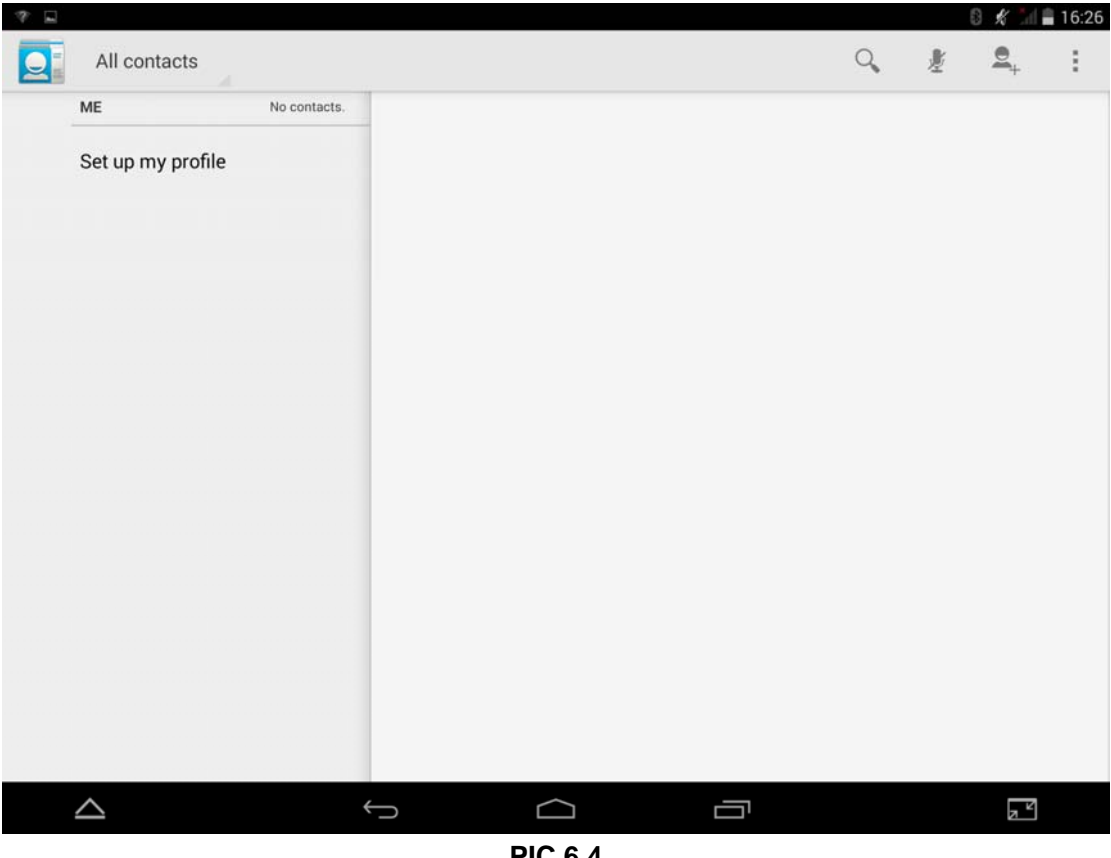

**PIC 6.4** 

- Search contacts: click  $\frac{1}{2}$  button, will help you start the searching
- Add contacts: Click **A** button, will help you start adding contacts.

## **7 Internet**

### **7.1 Browser**

Under wifi or under mobile network connection (See section 4.1Wireless&internet

connection), click main menu or the browser in Desk to enter IE surface, like PIC7.1

Click address to input website then start the internet surfing as picture 7.2

### **7.2 E-mai**

**The included Email application has a built-in E-mail setup guide. You can add the normal Web E-mail service provider's external POP3 or IMAP E-mail account. (like Yahoo, Gmail or 163 etc). Like PIC 7.3** 

|             | Account setup  |                                                  |              |                         |                                        |             |             |              | 8 €    | $\approx 17.04$         |
|-------------|----------------|--------------------------------------------------|--------------|-------------------------|----------------------------------------|-------------|-------------|--------------|--------|-------------------------|
|             |                | <b>Email account</b>                             |              |                         |                                        |             |             |              |        |                         |
|             |                | You can set up your account in just a few steps. |              |                         |                                        |             |             |              |        |                         |
|             | Email address  |                                                  |              |                         |                                        |             |             | Manual setup |        |                         |
|             | Password       |                                                  |              |                         |                                        |             |             | Next         |        |                         |
|             |                |                                                  |              |                         | Personalisation is on. Touch for info. |             |             |              |        |                         |
| $\mathbf q$ | W              | $\mathbf e$                                      | r            | t                       | y                                      | ū           | i           | $\bullet$    | o<br>p | $\overline{\mathbf{x}}$ |
| a           | s              | $\mathbf d$                                      | $\mathbf{f}$ | g                       | $\mathbf{h}$                           | j           | $\mathbf k$ | Π            |        | <b>Next</b>             |
| ⇧           | $\overline{z}$ | $\boldsymbol{\mathsf{x}}$                        | $\mathbf c$  | $\overline{\mathbf{v}}$ | $\mathbf b$                            | $\mathbf n$ | m           | g            | ?      | ⇧                       |
| ?123        | D.             |                                                  |              |                         |                                        |             |             | @            |        | .com                    |
| △           |                |                                                  |              |                         |                                        |             | ſ           |              |        | ۱,                      |

 **PIC 7.3** 

#### **a.E-mail setting**

- 1. Select  $\bigoplus$  then,  $\bigotimes$ , and you will be prompted to setup email.
- 2. Input your E-mail **account & password**
- 3. Select **Next** to check if the E-mail service workable.
- 4. Input account name and E-mail signature. Then click Finish.。
- 5. If the E-mail is workable, will enter your Inbox automatically.

#### **b.Delete E-mail account**

You can delete the E-mail account you have set before.

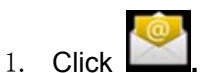

- 2. Enter your E-mail box.
- 3. Press the button (menu).
- 4. Select Settings
- 5. Offside pull down and select Delete account.
- 6. Press OK.

#### **c. Sending E-mail**

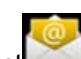

- 5. Select , will show your inbox.
- 6. Press Inbox will refresh E-mail auto. Then press to read.
- 7. Click menu, will show the menu.
- 8. Select the **top right**  $\overline{+}$ , Then start to write new E-mail.
- 9. Input the E-mail address you going to send.
- 10. Input the theme and message.
- 11. Click the **Add attachment**.
- 12. Select the attachments you need to send (like picture or video etc).
- 13. Click **Send** to send the E-mail.

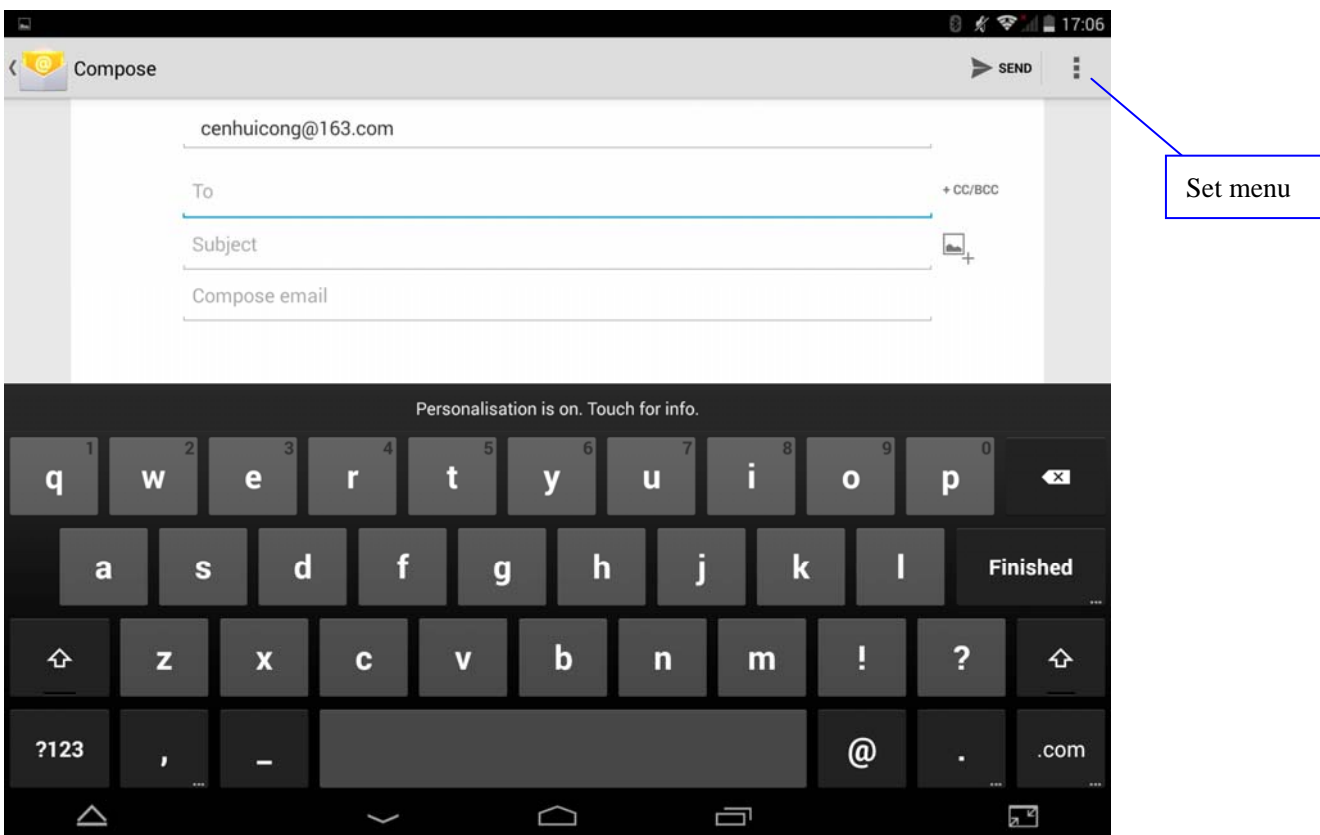

**Picture 7.4**

## **8 Other application**

### **8.1 Clock**

Select **Clock**, enter the interface as picture 8.1

There are alarm clock, picture, music and Home button.

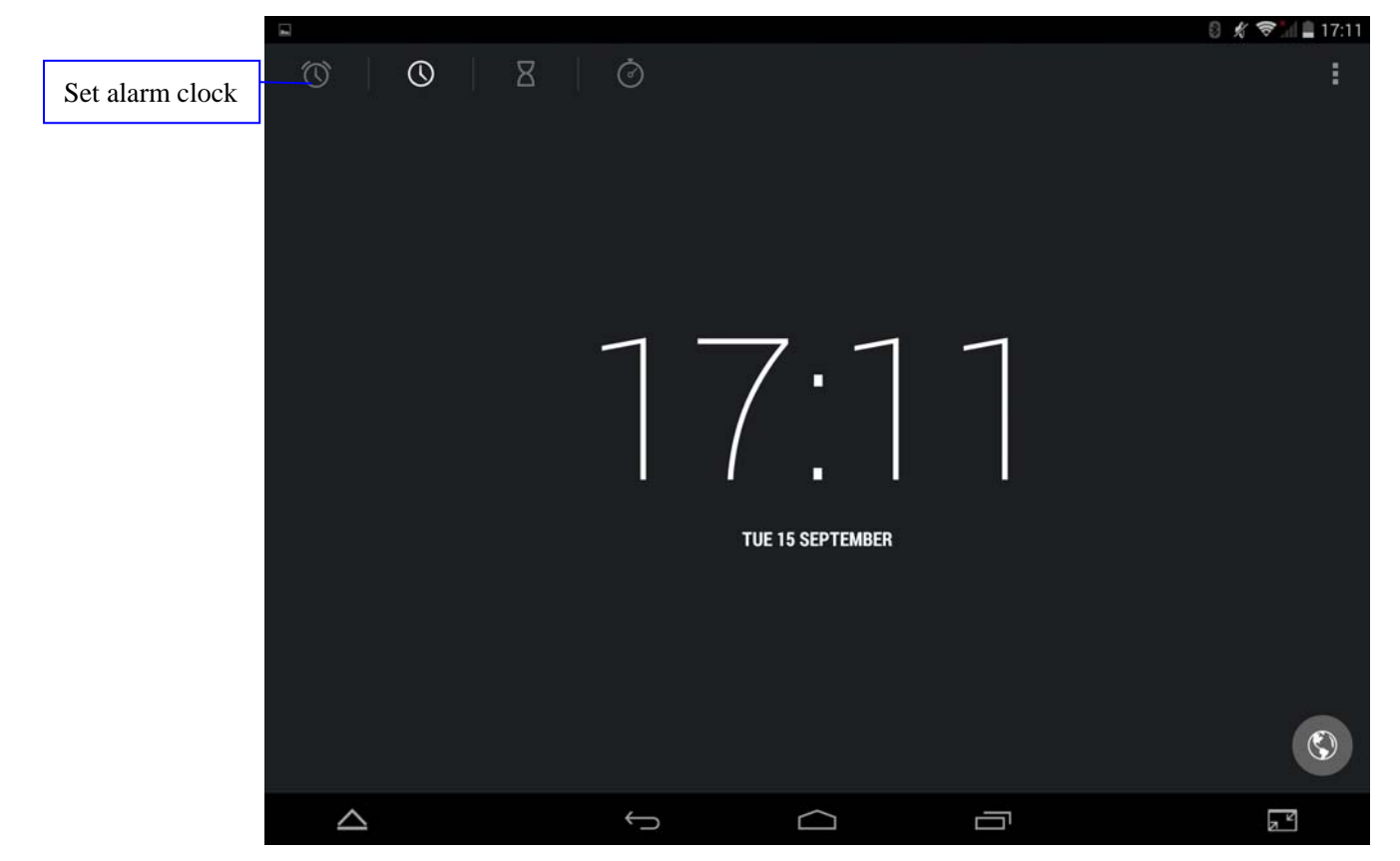

**Picture 8.1** 

### **8.2 Calculator**

- 1. Select  $\overrightarrow{H}$  then,  $\overrightarrow{H}$
- 2. Enter the calculator.
- 3. Start the calculating as you need.

| $\overline{\mathbf{r}}$ |                                   |                |                |                  |                | $0 \leq \frac{1}{2}$ $17:11$ |
|-------------------------|-----------------------------------|----------------|----------------|------------------|----------------|------------------------------|
|                         |                                   |                |                |                  |                | $\overline{\mathbf{x}}$      |
| sin                     | ln                                | $\overline{7}$ | 8              | $\overline{9}$   | ÷              |                              |
| $\cos$                  | log                               | $\overline{4}$ | 5              | $\boldsymbol{6}$ | $\pmb{\times}$ |                              |
| tan                     | $\mathsf{e}% _{t}\left( t\right)$ |                |                |                  |                |                              |
| $\pmb{\pi}$             | $\boldsymbol{\wedge}$             | 1              | $\overline{2}$ | $\mathbf{3}$     |                | Ξ                            |
| Ţ.                      | $\checkmark$                      |                | $\mathbf 0$    | ٠                | $\pm$          |                              |
| $\triangle$             |                                   | $\bigoplus$    | ┏              | Ú                |                | Р,<br>$\ddot{\cdot}$         |

图 **8.2** 

### **8.3 File manager**

File manager can manage all the files or folders in your TF card. It can do common file functionss like copy, cut, delete, rename, etc.

File manager also has function like share, install APK, etc.

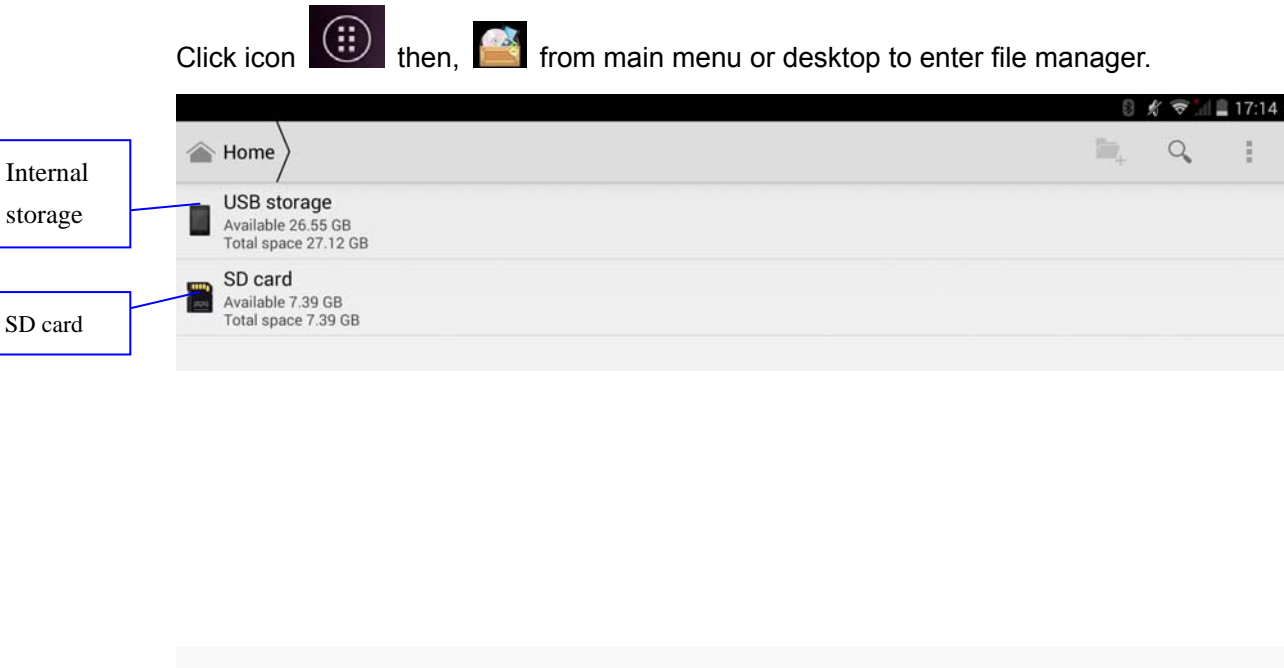

|  | Dichtura 0.2 |  |
|--|--------------|--|
|  |              |  |
|  |              |  |
|  |              |  |
|  |              |  |
|  |              |  |
|  |              |  |
|  |              |  |

**Picture 8.3** 

a. Select a folder or file, long press to enter the interface as pictured in 8.4, to make operations like copy, cut, delete, rename, etc

| F                                                             |  |   |   | Я | $\approx 17.15$ |   |
|---------------------------------------------------------------|--|---|---|---|-----------------|---|
| 1 selected $\overline{A}$<br>DONE                             |  |   | ≪ |   | >ξ              | E |
| 11371064_1335334936829_2048x2048.jpg<br><b>Size 427.08 KB</b> |  |   |   |   |                 |   |
| 11425148_1335627878623_2048x2048.jpg<br>Size 840.06 KB        |  |   |   |   |                 |   |
| 13952790_1348045067358_2048x2048.jpg<br>Size 431.64 KB        |  |   |   |   |                 |   |
| 19271599_1364349925665_2048x2048.jpg<br>Size 328.24 KB        |  |   |   |   |                 |   |
| 20131110085641370.jpg<br>Size 549.22 KB                       |  |   |   |   |                 |   |
| 20131129025931297.jpg<br>Size 300.95 KB                       |  |   |   |   |                 |   |
| 31073127_1391824024110_2048x2048.jpg<br>Size 891.4 KB         |  |   |   |   |                 |   |
| 31073289_1391824274118_2048x2048.jpg<br>Size 297.22 KB        |  |   |   |   |                 |   |
| 32202071_1395114771641_2048x2048.jpg<br>Size 308.11 KB        |  |   |   |   |                 |   |
| 33672964_1398699513929_2048x2048.jpg<br>Size 505.31 KB        |  |   |   |   |                 |   |
|                                                               |  |   |   |   |                 |   |
|                                                               |  |   |   |   |                 |   |
|                                                               |  | Ē |   |   | ᇦ               |   |

**Picture 8.4** 

b. Select a file and long press, choose "share" option and share mode according to the pop-up list.

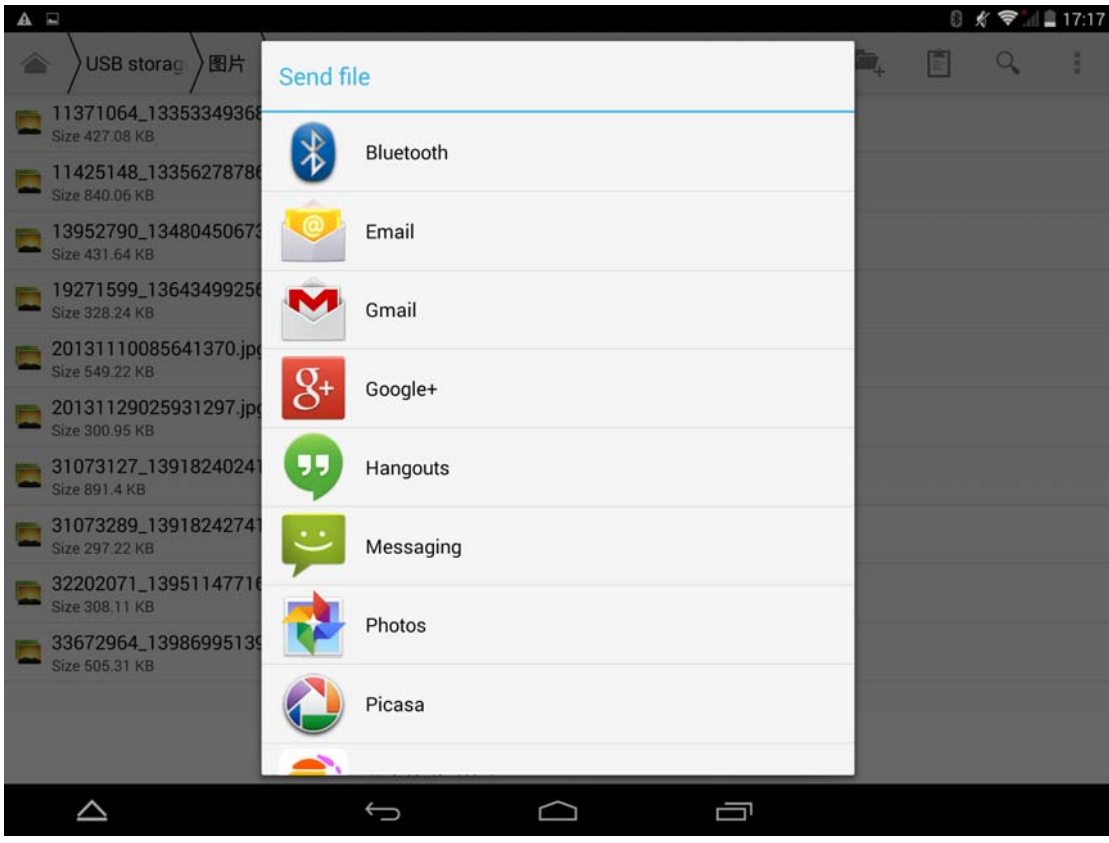

**Picture 8.5** 

c. Install APK file: Select a file with .apk suffix, pop up install procedure, and install software according to the guide.

d. Create new folder: Select the directory, click  $\blacksquare_+$  from upper right, and follow the guide to create new foler.

### **8.4 Recorder**

From main menu or desktop, click icon  $\overline{w}$  then,  $\overline{w}$  to enter sound recorder interface,

click  $\bullet$  to start recording, click  $\bullet$  to stop recording. Click  $\bullet$  to play record. The system automatically prompts to use this recording or discard it.

Play record: Select audio player to play a recording, select the recording file from explorer, click to play.

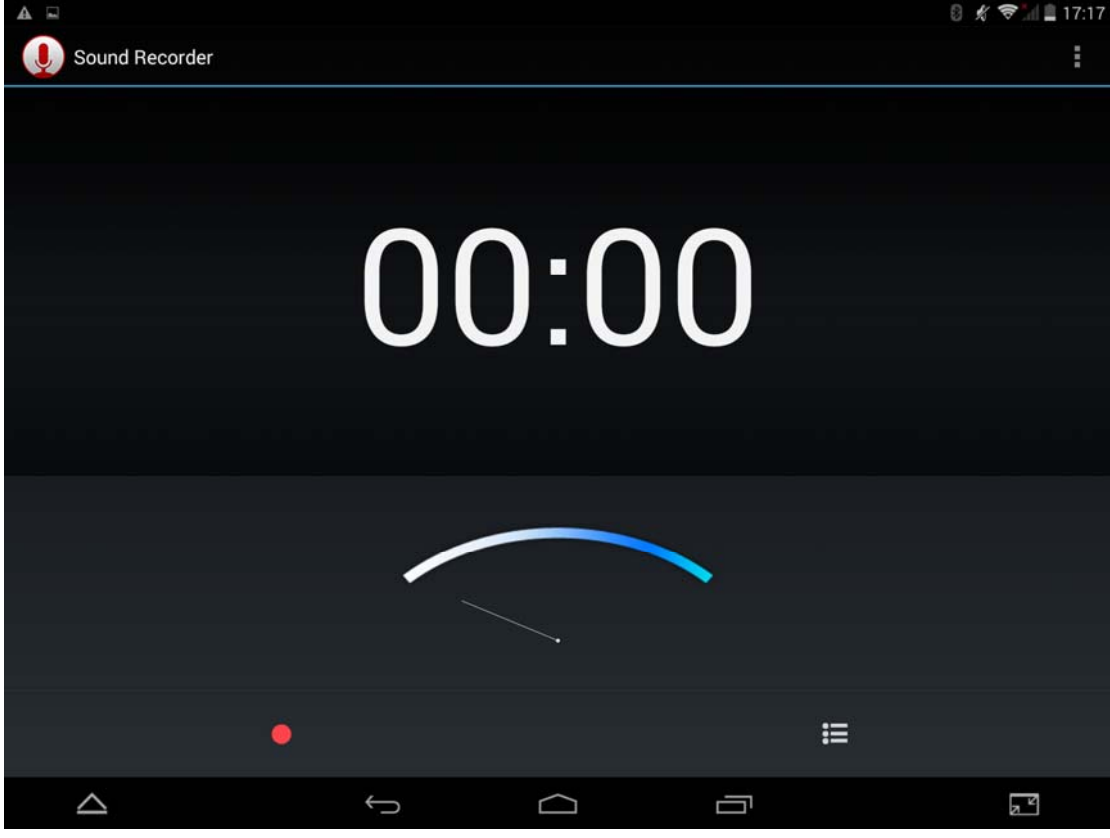

**Picture 8.6**

## **9 Application installation**

### **9.1 Install**

**The easiest method to install applications is to launch the included app store and search for the application(s) you wish to install and click on it to download. You may be required to register for a free account using your phone number or email.** 

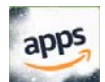

**Press to install applications from the application manager.** 

**Installing third party applications from websites.** 

 **You can get an Android application from the internet to install to KIRR directly. Download or Copy the application to the SD card or member, then launch the APK file to install it.**

- 1. Click "File manager", or the download notification area, and select the application to install.
- 2. Long press the application (or touch the download notification).
- 3. On the pop up install option, click to **install APK**.
- 4. Finish installation according to the guide.

Note: All Android applications are with ".apk" suffix.

### **9.2 Uninstall**

Uninstall application

- 1. Select "**Settings**" icon from main menu.
- 2. Select "**Storage -> Apps**", list all installed applications .
- 3. Select the application to **uninstall**.
- 4. Click "**OK**" to confirm.

### **9.3 Update applications**

Update Android applications

- ◆ Download the latest application from the website you found it.
- Install the new APK, and it will replace the old APK automatically.

# **10 FAQ**

#### **1. KIRR boots slowly on first power on**

 After KIRR is factory reset or firmware upgraded, it needs to install all the applications during first boot. It can take around 2-3 minutes, after which, subsequent power-ons, the speed will be faster.

#### **2. KIRR cannot connect to WIFI**

- Check if wireless router is working correctly.
- Check the distance between KIRR and wireless router, and ensure it is not separated by a wall or other obstacles.
- Check if the user name and password are correct.

#### **3. KIRR is hot**

KIRR may feel hot when using more than one application, when the display is on high brightness for long periods, or if KIRR is being charged. This is normal.

#### **4. Cannot configure E-mail or register applications**

- Check if the network is working and you are connected
- Check if E-mail settings correct.
- Check if system time is correct and the same as local time.

#### **5. System hanging or not working properly (SYSTEM RESET)**

Sometimes, when you install a third-party application, it may cause system to fail to boot, or simply not work properly. You can press (and hold) the reset button (beside charging port) to reset the system to factory default.

#### **6. Cannot open website**

- Check if KIRR is within valid distance of router.
- Restart WIFI on the device and router and try again.

#### **7. KIRR running slower than normal**

 This is normal. Please stop some unused applications from advanced task management and/or uninstall some third-party applications to free up more system resources.

# **11 SUPPORT**

#### **Key Ingredient Recipe Reader HD+**

Model: KIRE3US

Key Ingredient Corporation

PO Box 1824

Austin, Texas 78767

Telephone: 1-855-KEY-CHEF Fax: 512-462-4976

#### **Learn More**

To learn more, visit www.keyingredient.com

#### **F.A.Q.s**

For answers to Frequently Asked Questions,

visit www.keyingredient.com/help/faq

#### **Get Support**

Visit www.keyingredient.com and press "Support" for technical support.

#### **Warranty Information:**

For warranty information, please visit: http://www.keyingredient.com/warranty/

#### **FCC Warning:**

Any Changes or modifications not expressly approved by the party responsible for compliance could void the user's authority to operate the equipment.

This device complies with part 15 of the FCC Rules. Operation is subject to the following two conditions: (1) This device may not cause harmful interference, and (2) this device must accept any interference received, including interference that may cause undesired operation. Note: This equipment has been tested and found to comply with the limits for a Class B digital device, pursuant to part 15 of the FCC Rules. These limits are designed to provide reasonable protection against harmful interference in a residential installation. This equipment generates, uses and can radiate radio frequency energy and, if not installed and used in accordance with the instructions, may cause harmful interference to radio communications. However, there is no guarantee that interference will not occur in a particular installation. If this equipment does cause harmful interference to radio or television reception, which can be determined by turning the equipment off and on, the user is encouraged to try to correct the interference by one or more of the following measures: —Reorient or relocate the receiving antenna.

—Increase the separation between the equipment and receiver.

—Connect the equipment into an outlet on a circuit different from that to which the receiver is connected.

—Consult the dealer or an experienced radio/TV technician for help.

### **Specific Absorption Rate (SAR) information**

SAR tests are conducted using standard operating positions accepted by the FCC with the phone transmitting at its highest certified power level in all tested frequency bands. Before a new model phone is available for sale to the public, it must be tested and certified to the FCC that it does not exceed the exposure limit established by the FCC, Tests for each phone are performed in positions and locations (e.g. at the ear and worn on the body)as required by the FCC.

For body worn operation, this model phone has been tested and meets the FCC RF exposure guidelines when used with an accessory designated for this product or when used with an accessory that Contains no metal and that positions the handset a minimum of 0 cm from the body. Non compliance

with the above restrictions may result in violation of RF exposure guidelines.